# **ETHERNET/IP** 代理服务器

## (**EIP-G-MOD2**)

## **V 1.1**

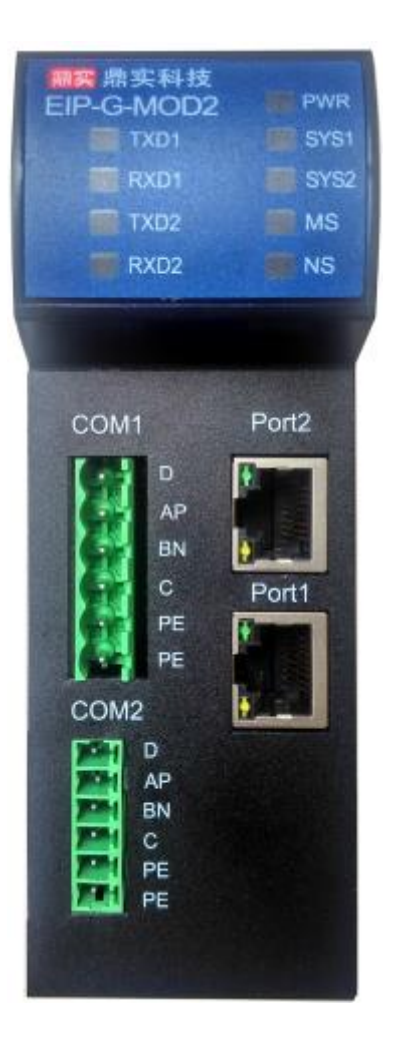

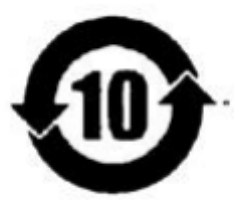

北京鼎实创新科技股份有限公司

**2020.7**

## 目录

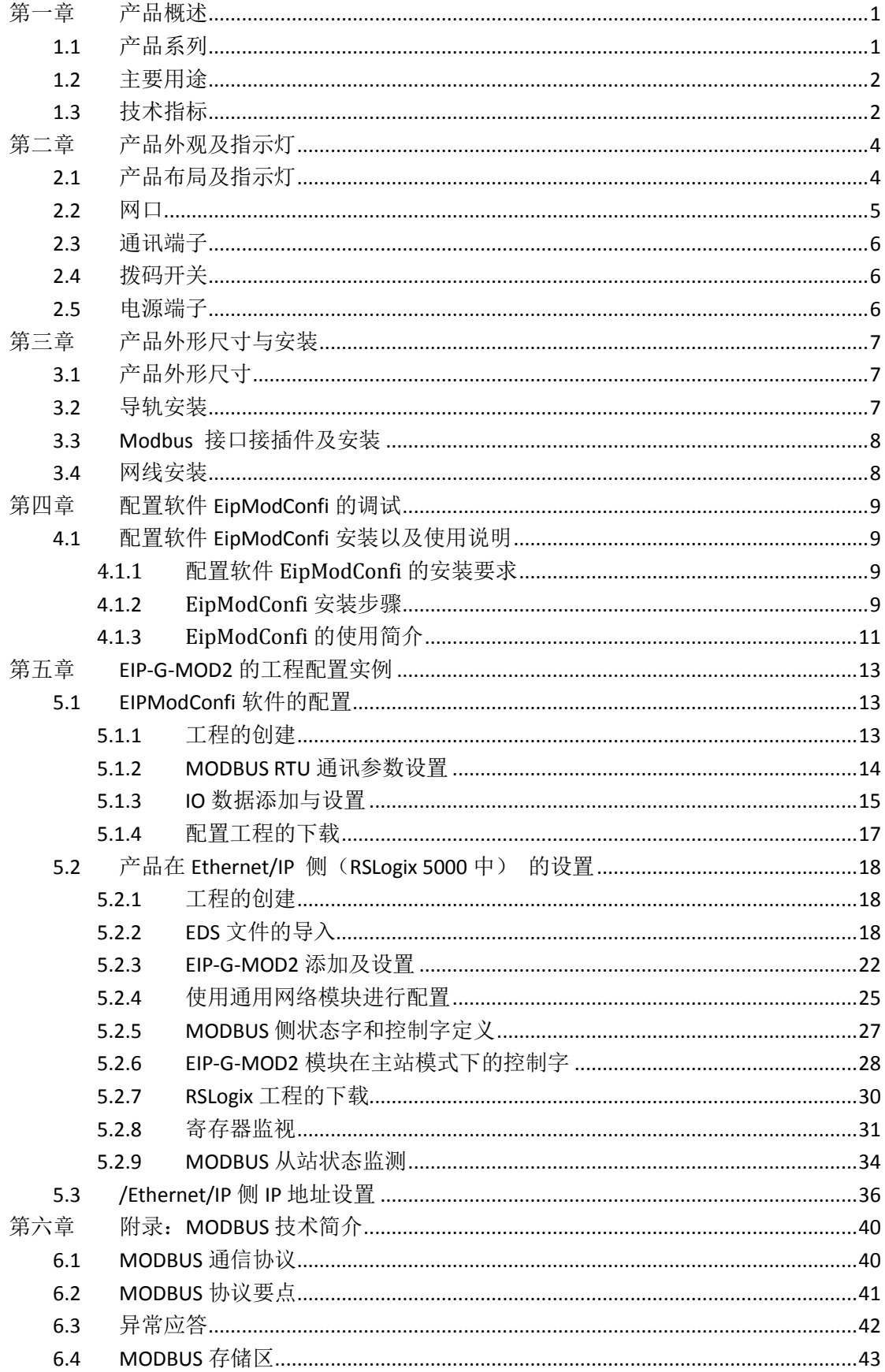

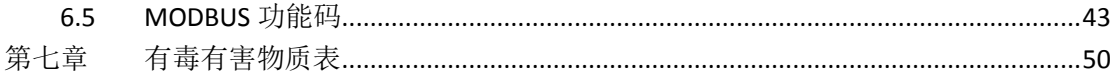

## 第一章 产品概述

#### <span id="page-3-1"></span><span id="page-3-0"></span>**1.1** 产品系列

EIP-G-MOD2代理服务器(以下有时也称为"网关")是鼎实公司 ETHERNET/IP 代理服务 器系列产品中的一种,功能是将 modbus 从站连接到 Ethernet IP 网络的协议转换模块。该产 品在 modbus 侧做主站, 可以将各种 modbus 从站, 如变频器、电机保护器、阀门、仪表、 IO 模块等产品接入到 Ethernet IP 主站。

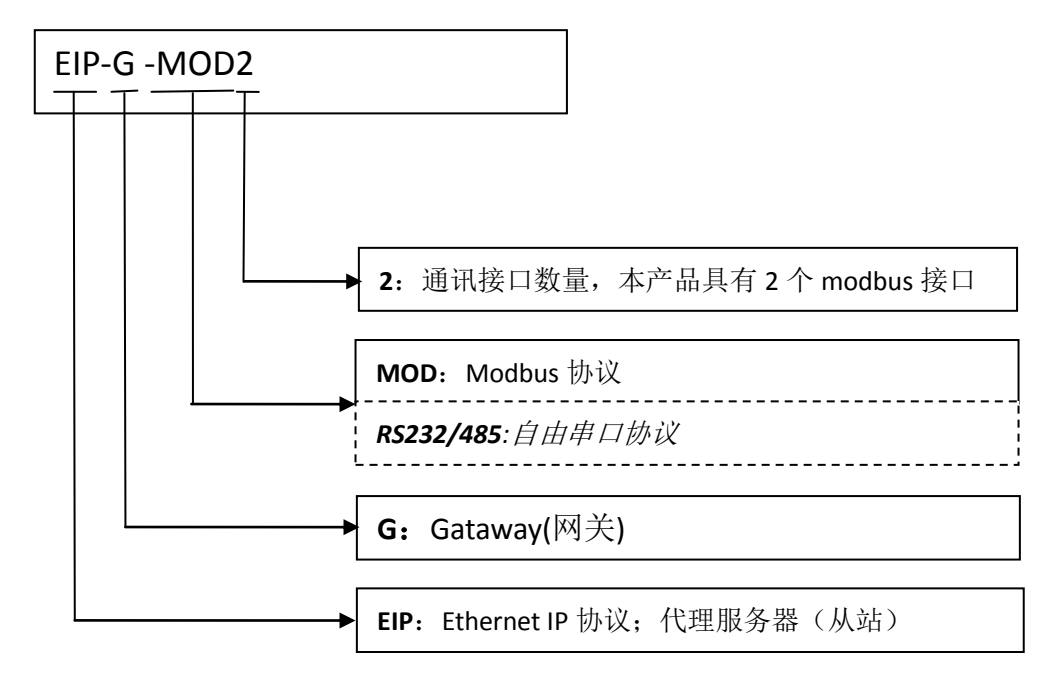

使用该产品时,用户需要在鼎实公司的 EipModConfi 软件中,对 modbus 从站进行组态, 内容包括:通讯波特率、站地址、起始地址、数据长度等。然后通过以太网接口下载到 EIP-G-MOD2 模块中。EipModConfi 软件为鼎实公司自主开发产品,用户可以免费使用。在 Ethernet IP 侧, 有一个与 EIP-G-MOD2 产品配套使用的 EDS 文件, 用户需要将该文件加载到 Ethernet IP 主站组态软件中, 并对该产品进行组态。

本产品手册只适用于产品 EIP-G-MOD2。

#### <span id="page-4-0"></span>**1.2** 主要用途

EIP-G-MOD2 产品用来实现 ETHERNET/IP 协议与 MODBUS 协议的转换。该产品在 ETHERNET/IP 侧作为 Adapter, 在 Modbus 侧作为主站, 用来将 Modbus 从站设备接入 ETHERNET/IP网络当中去。产品连接示意如下图1-1所示,左侧红框中的产品为**EIP-G-MOD2**。

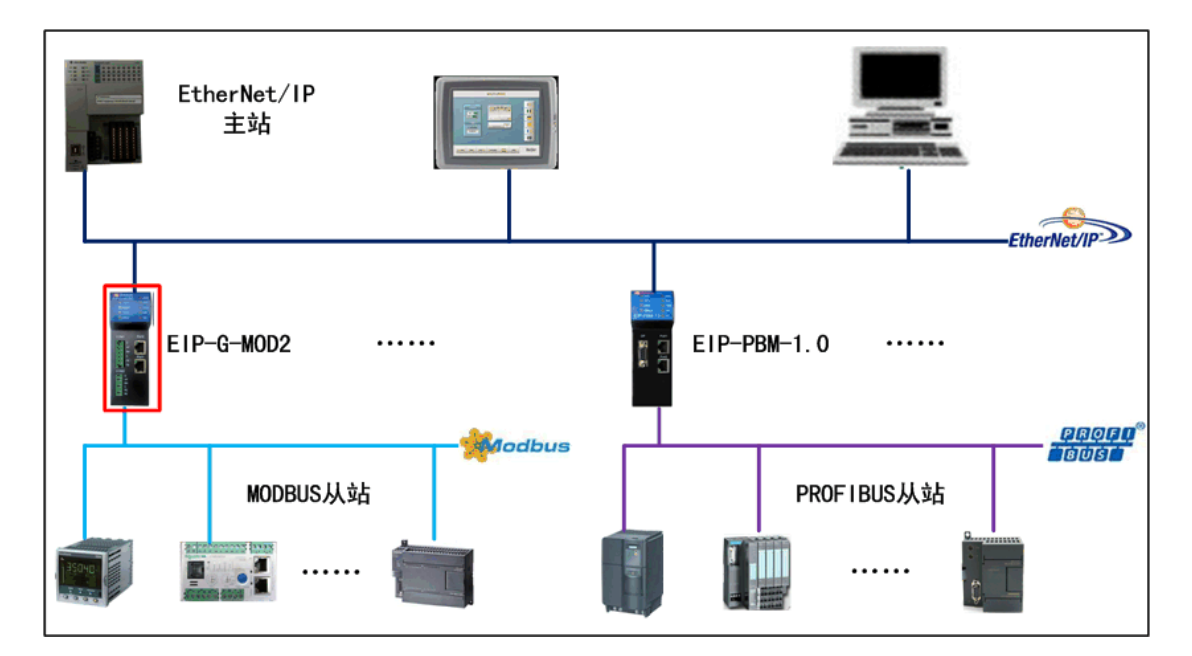

图 1-1 EIP-G-MOD2 应用示意图

#### <span id="page-4-1"></span>**1.3** 技术指标

⑴、Ethernet/IP 通讯接口

- Ethernet/IP 协议: 支持 UCMM 和 GET、SET Attribute, 不支持 DLR
- Ethernet/IP 的 RPI: 最小 2ms

(2)Modbus RTU 通讯接口

- 标准 Modbus RTU 协议: 支持 01H、02H、03H、04H 、05H、06H、0FH、10H 功能码;
- 波特率支持: 600、1200、 2400、4800、9600、19.2K、38.4K、57.6K、115.2Kbps 可 选;
- 校验位: (8 位无校验 1 停止位、8 位偶校验 1 停止位、8 位奇校验 1 停止位、8 位无校 验 2 停止位)可选。
- 最大从站数: 31
- 状态字与控制字: 产品提供控制字节和状态字节, 方便 Modbus 从站设备的使用和通讯 状态监控。
- 最大 IO 数据总长度: 496Bytes 输入+ 496Bytes 输出
- 单从站最大槽数:54

- ⑶、配置下载
- 配置下载方式: 以太网
- 上位软件: EipModConfi;
- ⑷、EIP-G-MOD2 产品 EDS 文件

EDS 文件将所有数据置于一个 EO 连接中, 其中 2 字节状态位占输入的前 2 个字节, 用 于显示对应 2 条 485 总线状态, 总的输入不超过 496Bytes; 2 字节控制寄存器占输出的前 2 个字节,用来控制 2 条 485 总线输出,总字节数根据用于配置有所不同,总的输出字节数不 超过 496Bytes。

⑸、供电

- 电源电压: DC 24V  $(±20%)$
- 额定电流: 24V 下, 约为 123mA
- 额定功率: 2.9W
- 隔离电压等级: 1500V

⑹、防护等级

■ 防护等级: IP20

⑺、环境条件

- 运输和存储温度: -40℃ ~ +70℃
- 工作温度: -25℃~ +55℃
- 工作相对湿度: +25℃下, 95% (无凝露)

⑻、机械特性

- 外壳主体: ABS+PC
- 尺寸: 详见第三章

⑼、EMC 等级

- 静电放电: IEC61000-4-2, 接触放电 4kV, 空气放电 8kV;
- 电快速脉冲群: IEC61000-4-4, 3kV
- 浪涌抗扰度: IEC61000-4-5, 线地 2kV, 线线 1kV

## 第二章 产品外观及指示灯

### <span id="page-6-1"></span><span id="page-6-0"></span>**2.1** 产品布局及指示灯

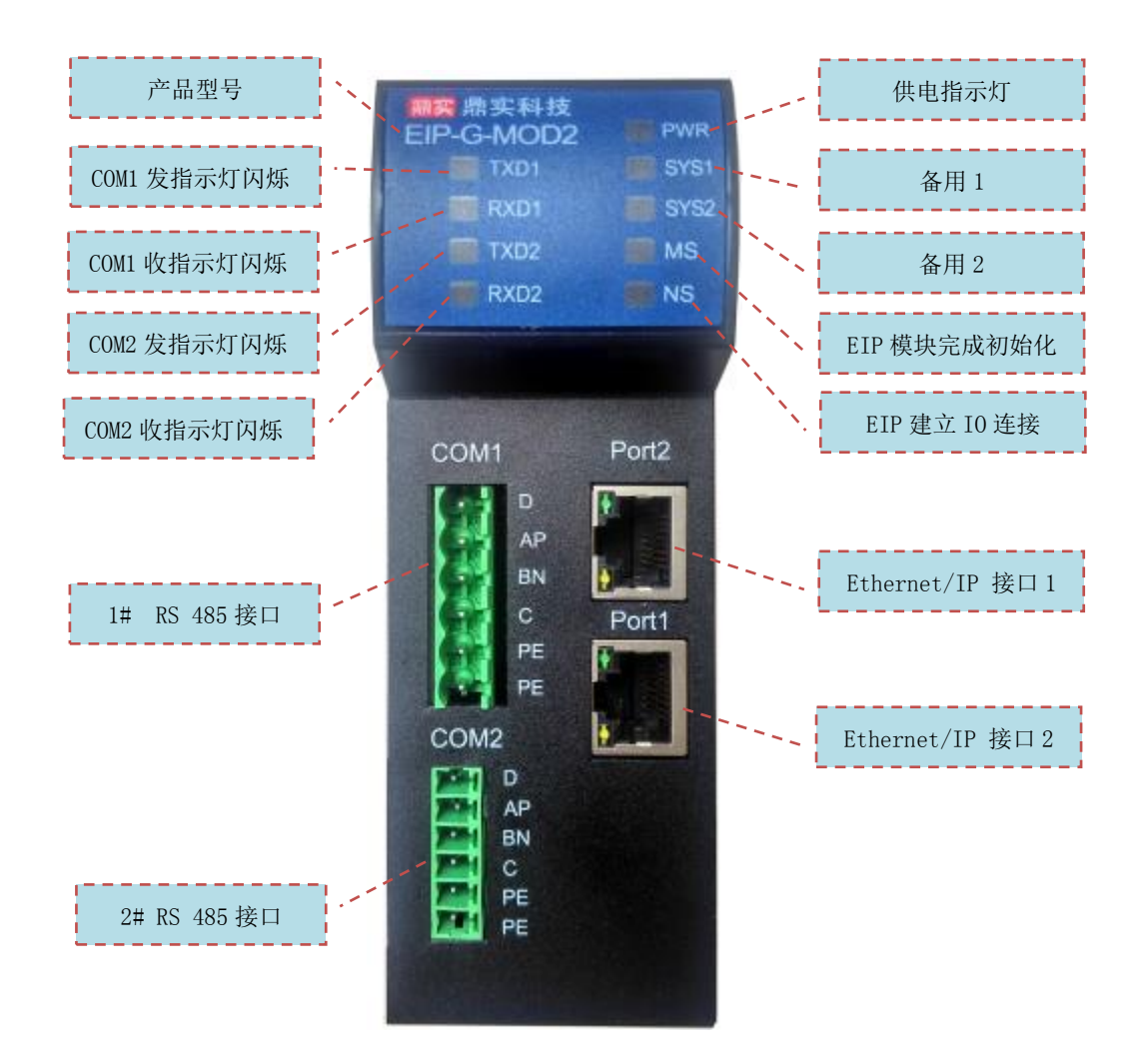

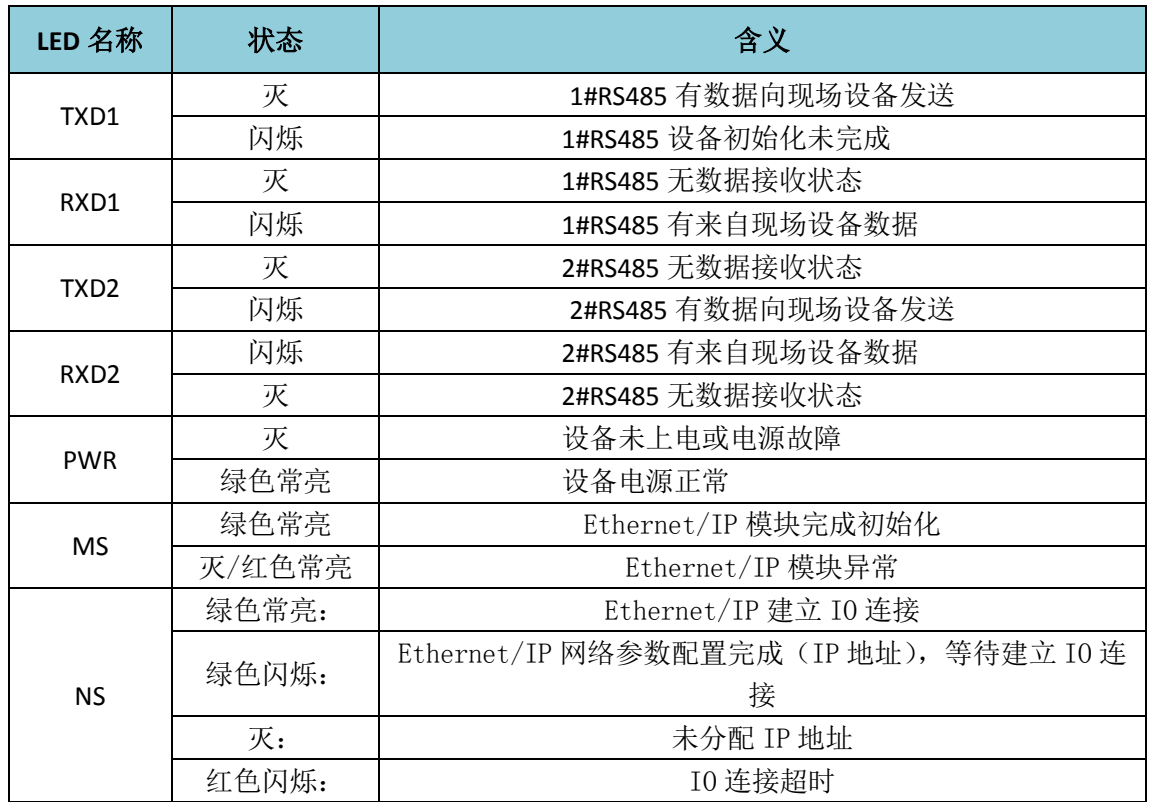

## 模块正面 **LED** 含义

## <span id="page-7-0"></span>**2.2** 网口

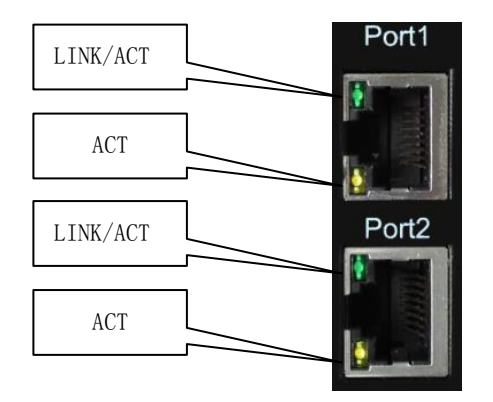

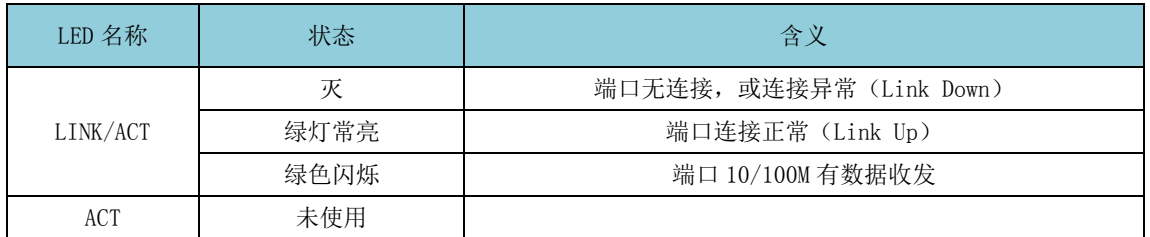

### <span id="page-8-0"></span>**2.3** 通讯端子

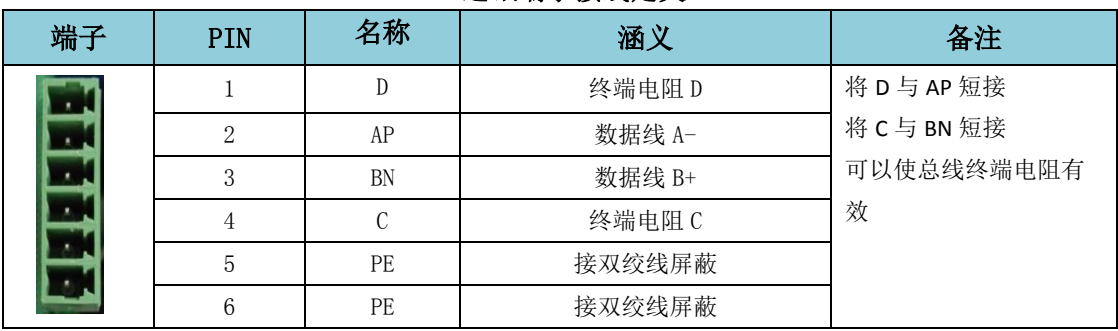

#### 通讯端子接线定义

## <span id="page-8-1"></span>**2.4** 拨码开关

产品功能码拨码开关 SW1-4

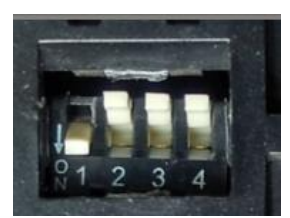

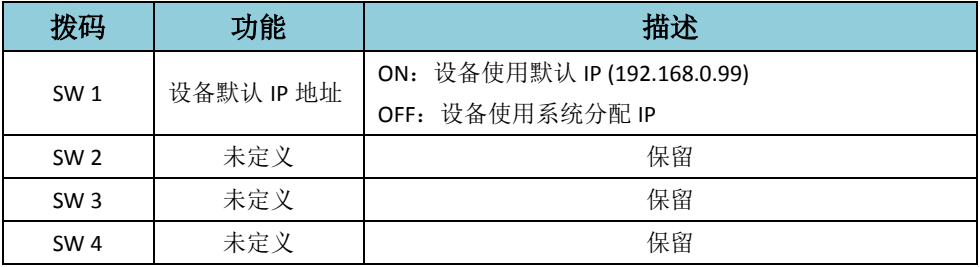

## <span id="page-8-2"></span>**2.5** 电源端子

#### 电源端子接线定义

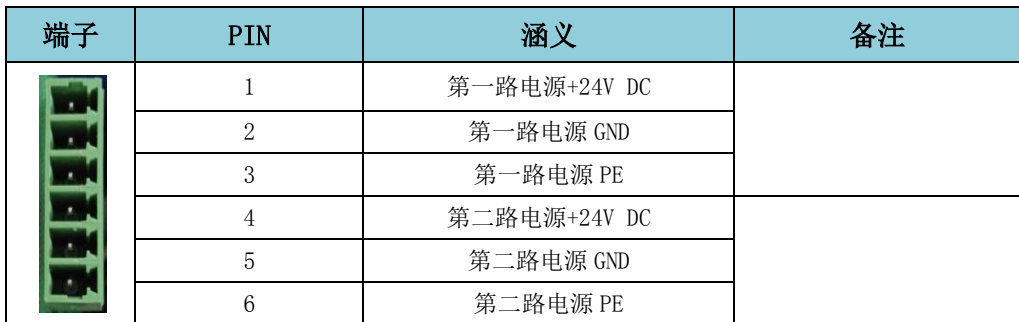

## 第三章 产品外形尺寸与安装

## <span id="page-9-1"></span><span id="page-9-0"></span>**3.1** 产品外形尺寸

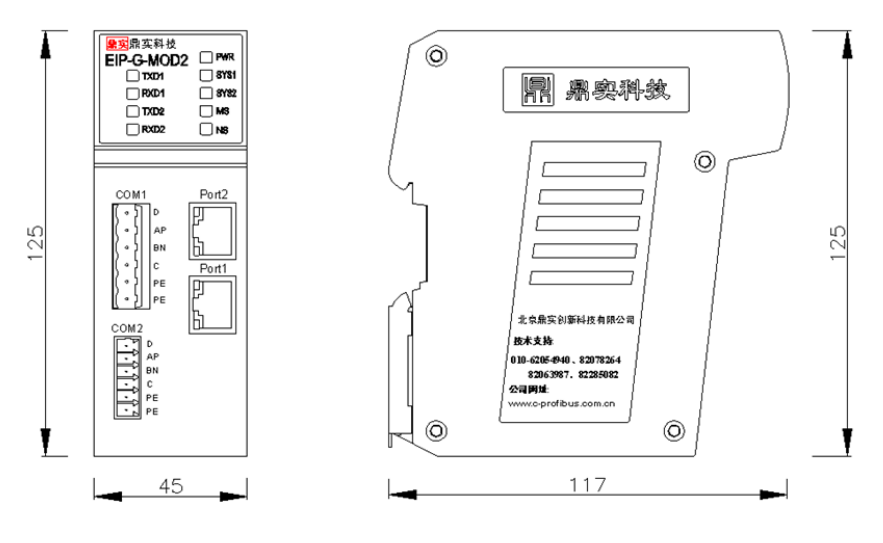

图 1 EIP-G-2MODBUS 外形尺寸图

### <span id="page-9-2"></span>**3.2** 导轨安装

安装组件: 35mm 宽导轨, 安装与拆卸示意图:

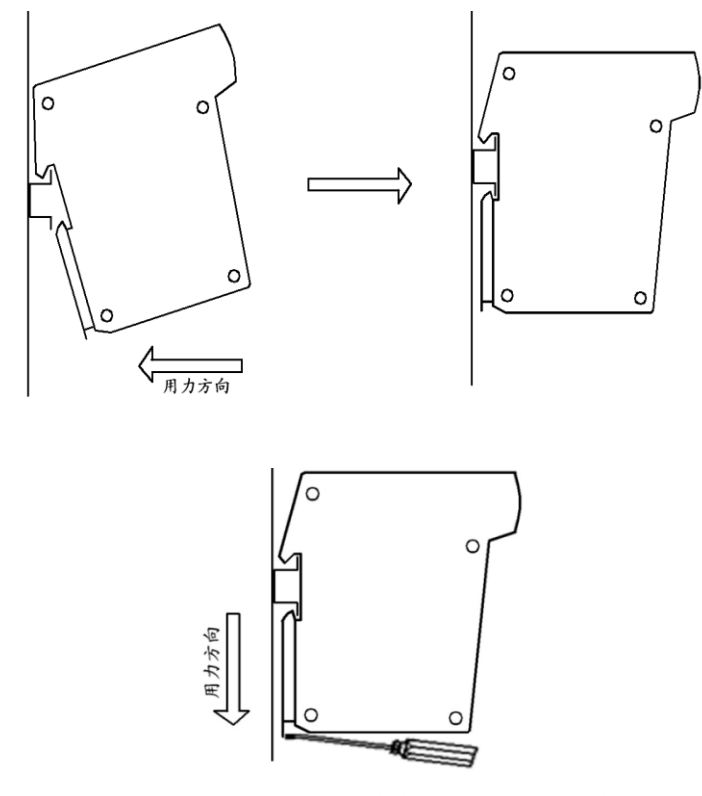

图 2 EIP-G-2MODBUS 安装、拆卸过程示意图

#### <span id="page-10-0"></span>**3.3 Modbus** 接口接插件及安装

EIP-G-2MODBUS 总线桥的接口,采用标准 RS485 标准,采用端子接线,建议用户使用 标准双绞屏蔽电缆,并在总线两端设置终端电阻。

#### <span id="page-10-1"></span>**3.4** 网线安装

以太网端口:RJ45 接头,平行线、交叉线自适应。如果想得到更加稳定的通讯保障, 获 得更强的抗干扰能力,建议使用工业以太网网线。工业以太网网线的基本构造为四芯铜线, 带有屏蔽层,具有很强的屏蔽外界信号抗干扰的能力,使用这种网线能够大大提升通讯系统 的稳定性。

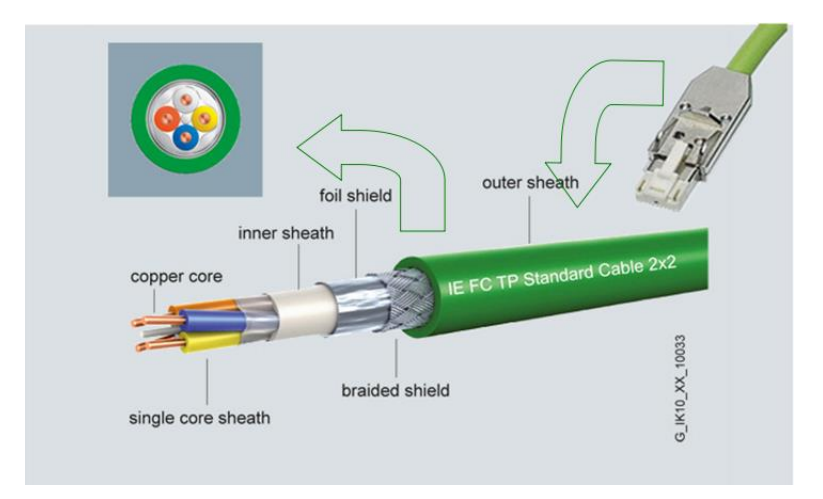

图 3-5 工业以太网网线

## 第四章 配置软件 **EipModConfi** 的调试

## <span id="page-11-1"></span><span id="page-11-0"></span>**4.1** 配置软件 **EipModConfi** 安装以及使用说明

## <span id="page-11-2"></span>**4.1.1** 配置软件 **EipModConfi** 的安装要求

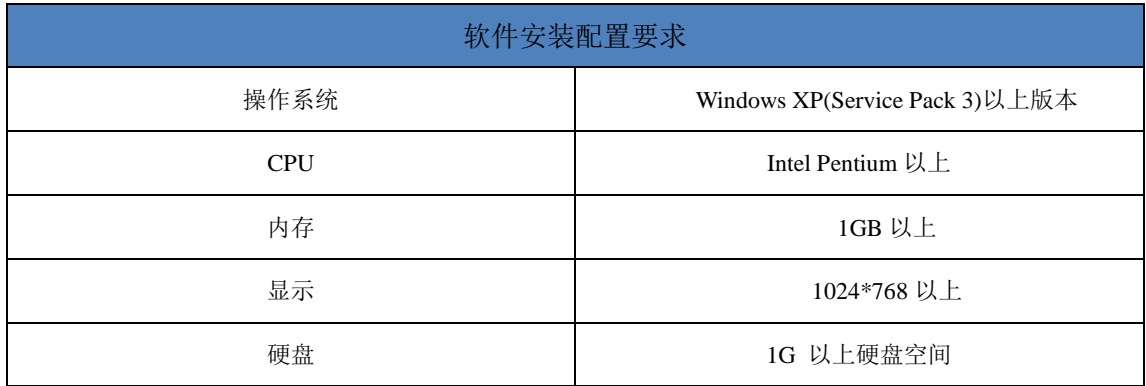

## <span id="page-11-3"></span>**4.1.2 EipModConfi** 安装步骤

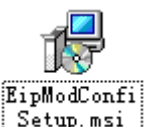

安装包双击安装包 , Setup.msi , 弹出选择路径对话框, 用户可选择安装路径,

保持默认即可

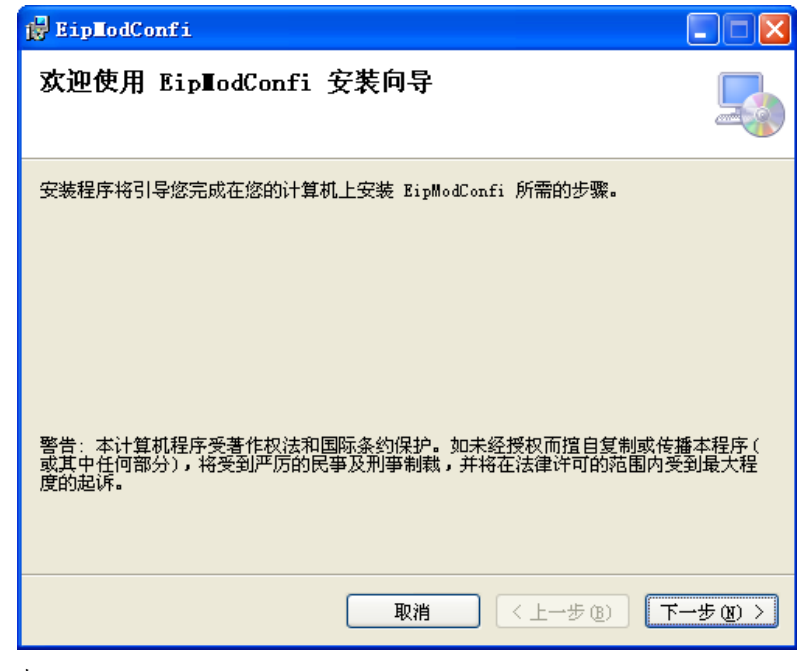

点击下一步

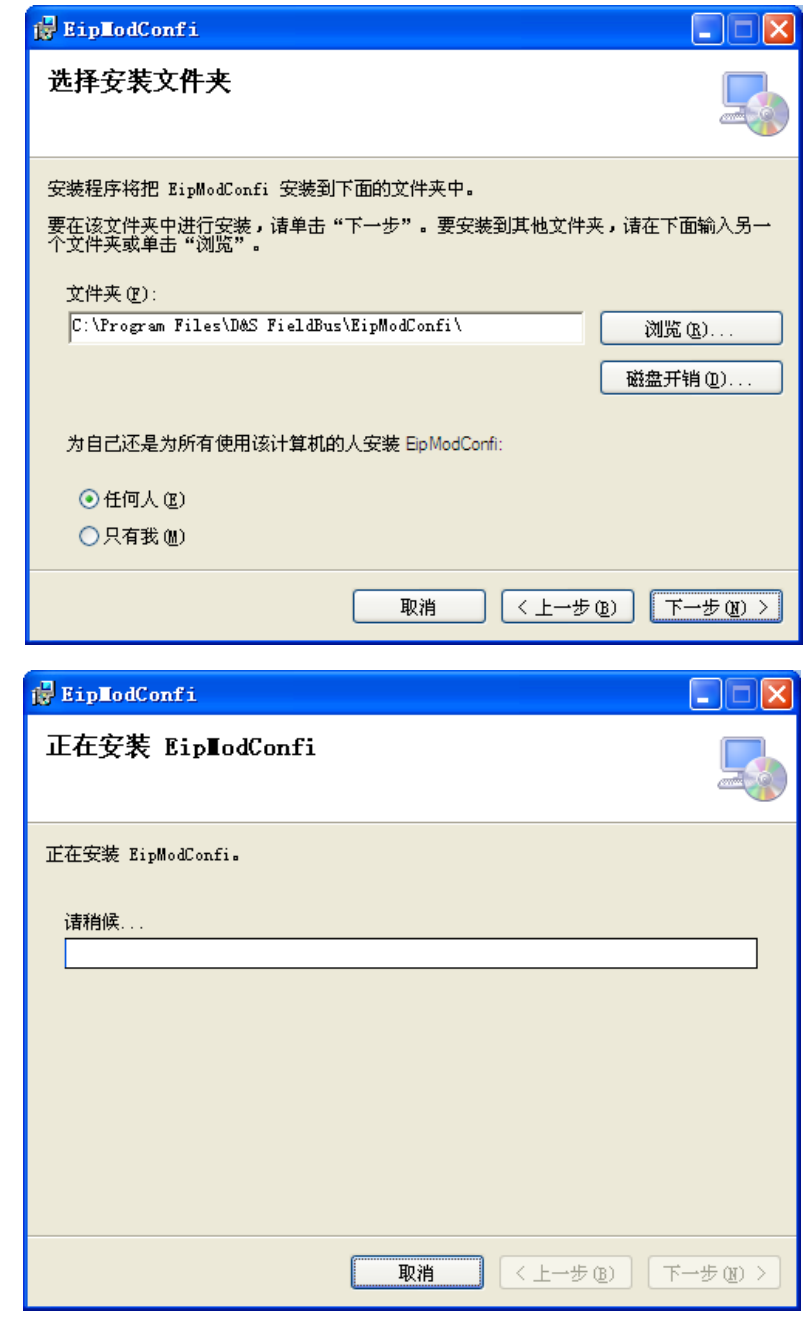

人生的人<mark>信用</mark><br>安装完成后,在程序开始菜单和桌面都会出现快捷方式<mark>进现地处处的</mark>

### <span id="page-13-0"></span>**4.1.3 EipModConfi** 的使用简介

#### **4.1.3.1** 软件主界面

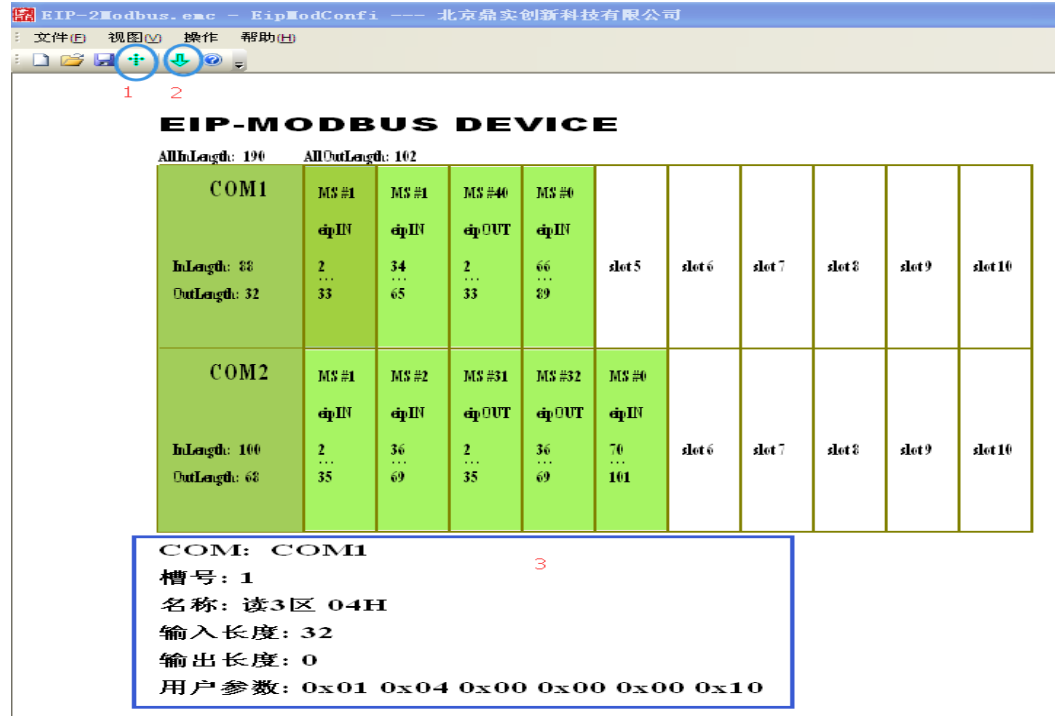

## 4.1.3.2编译、下载工程配置、以太网下载接口设置

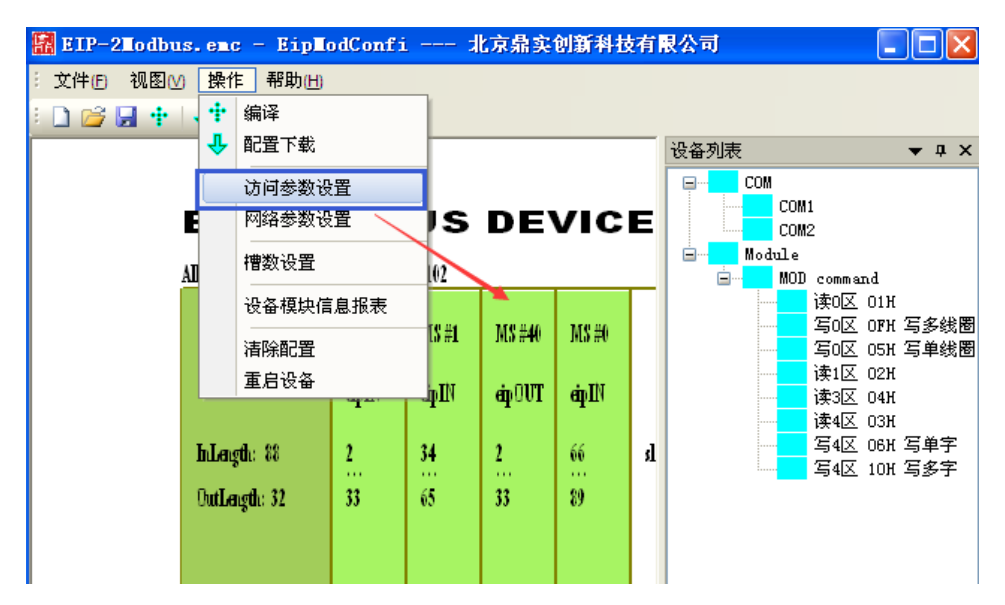

## **4.1.3.3** COM 接口参数设置

COM 接口包括

EIP 数据长度:表示此 COM 接口配置 Modbus 设备后,生成的 EIP 输入数据和输出数据长度, EIP-G-Mod2 设备的 EIP 数据长度: 表示此设备生成的 EIP 输入数据和输出数据总长度。

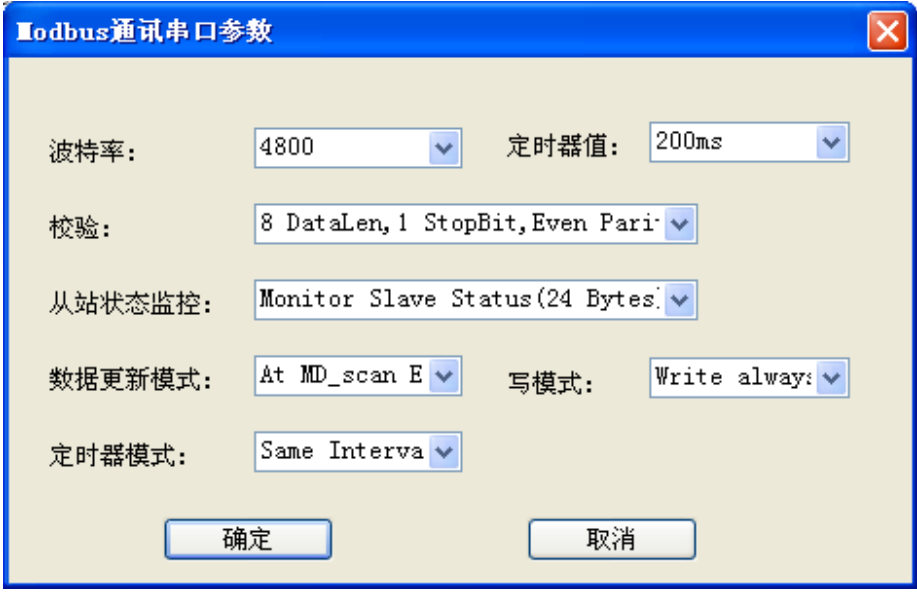

#### **EIP-MODBUS DEVICE**

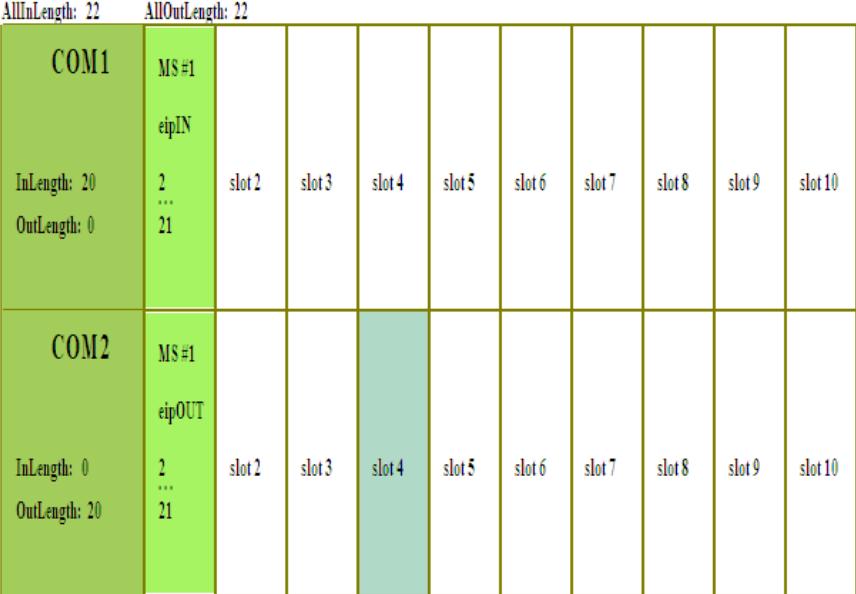

## **4.1.3.4** 网络参数设置

网络设置可通过 RSLogix 5000 中自带工具 BOOTP-DHCP Server 进行配置也可通过 EIPConfi 配置,具体使用请参照第五章。

## 第五章 **EIP-G-MOD2** 的工程配置实例

<span id="page-15-0"></span> 本产品使用需与 EIPModConfi 配合使用,EIP-G-MOD2 使用的是 EIPModConfi 软件的以太网 下载功能,将配置工程参数下载到适配器中,这里以一个应用实例配置为例。具体配置如下:

表 5-1 实例配置表

| 配置实例设备表                     |                    |                                        |                |              |  |  |  |  |
|-----------------------------|--------------------|----------------------------------------|----------------|--------------|--|--|--|--|
| 序号                          | 设备名称               | 型号                                     | 数量             | 备注           |  |  |  |  |
|                             | 网关设备               | EIP-G-MOD2                             |                | 本产品          |  |  |  |  |
| $\mathcal{D}_{\mathcal{L}}$ | PC.                | 安装 ModSim 用来模拟<br><b>MODBUS RTU 从站</b> |                |              |  |  |  |  |
| 3                           |                    | $PC(RSLogix5000 + EIPModConfi1.0)$     |                | Controller   |  |  |  |  |
|                             | CompactLogix L16ER | 1769-L16ER-BB1B                        |                |              |  |  |  |  |
| 4                           | 485 转 232 模块       |                                        | -              | 用来将网关与 PC 相连 |  |  |  |  |
| 5                           | 网线 (带有水晶头)         | 普通网线                                   | $\mathfrak{D}$ | 建议使用工业以太网线   |  |  |  |  |

### <span id="page-15-1"></span>**5.1 EIPModConfi** 软件的配置

#### <span id="page-15-2"></span>**5.1.1** 工程的创建

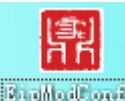

双击桌面快捷方式 **图测型画图,** 打开配置软件, 如下图:

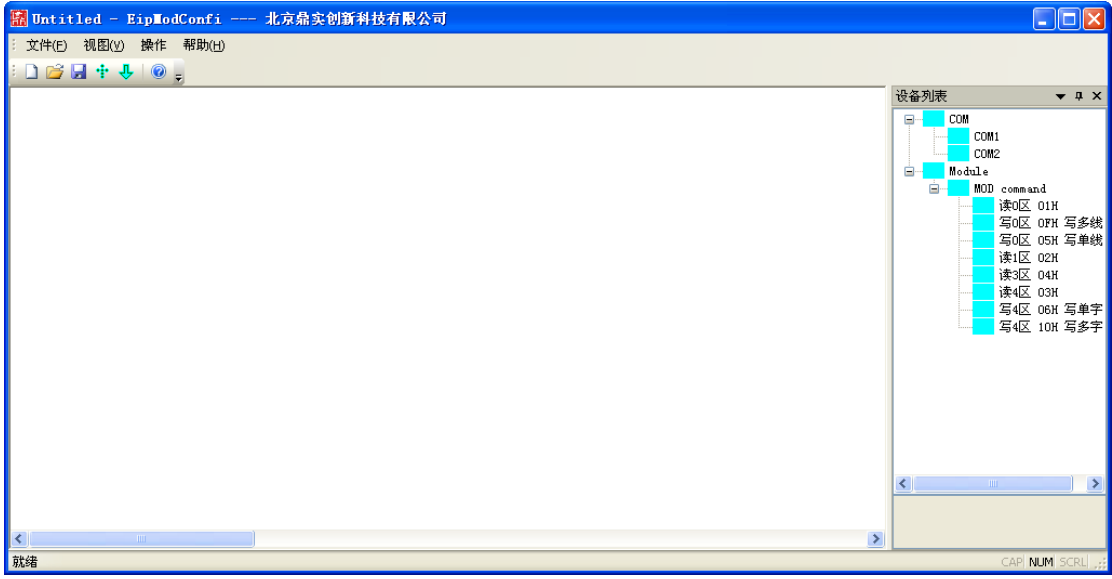

## <span id="page-16-0"></span>**5.1.2 MODBUS RTU** 通讯参数设置

EIP-G-MOD2 自带两 2 路 RS485 总线, COM1 和 COM2, 故在配置软件在右侧设备列表中选择 对应总线,双击加入到工程,

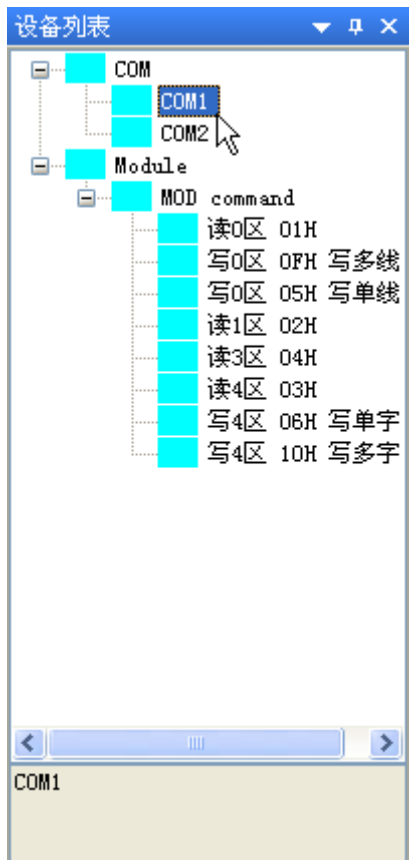

### **EIP-MODBUS DEVICE**

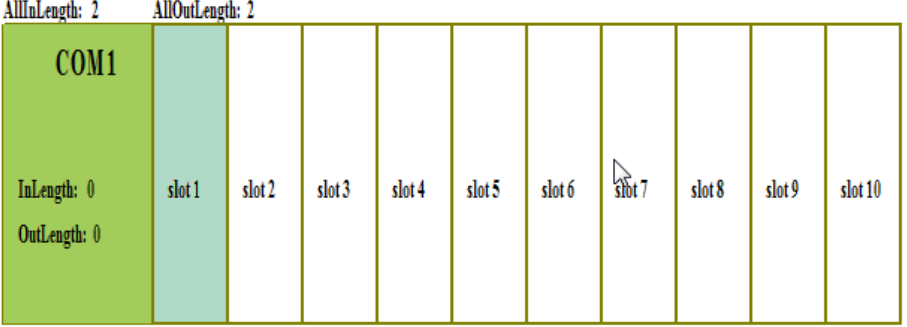

双击 EIP-G-MOD2 图标中的最左侧槽位(COM1),弹出总线配置对话框如下图:

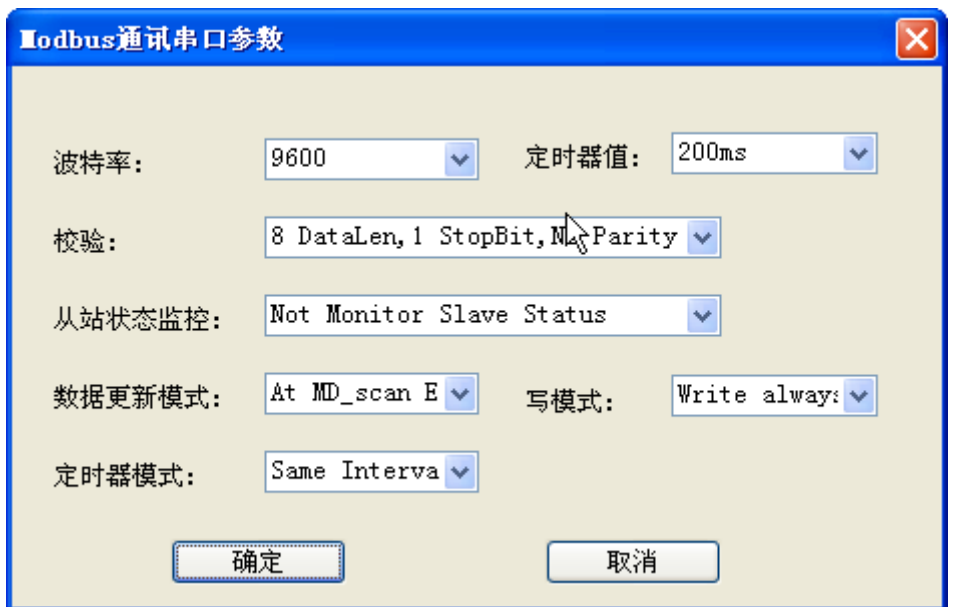

通过此画面可配置 MODBUS 侧通讯参数包括: 波特率、奇偶校验、数据位、停止位等, 选 择默认参数作为样例进行试验。

#### <span id="page-17-0"></span>**5.1.3 IO** 数据添加与设置

在 EIPConfi 工具右侧 Module 中选择对应的操作,以 3 区读 10 个字与 4 区写 10 个字为 例进行配置。

选中 slot1 插槽, 双击右侧读 3 区 04H,

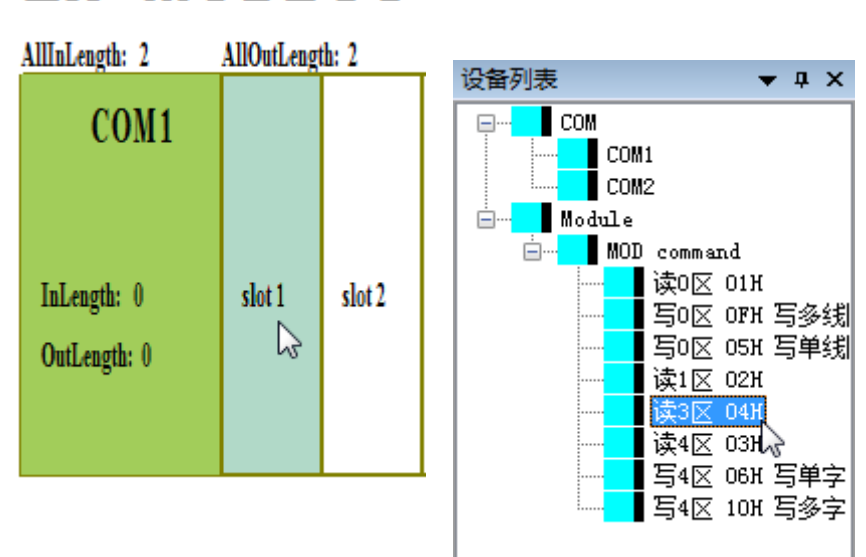

## **EIP-MODBUS**

弹出如下对话框:

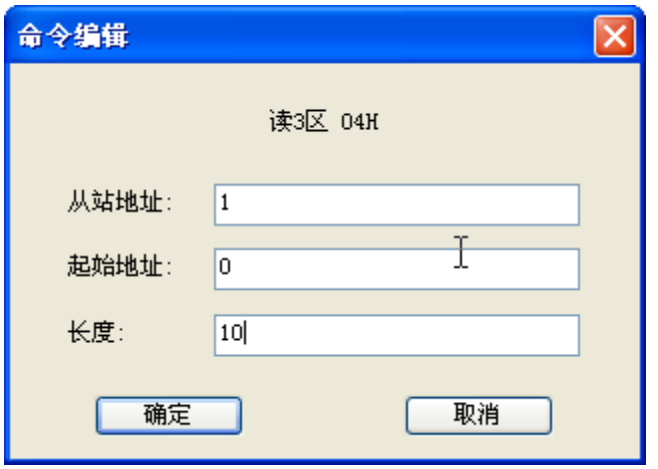

设置从站地址、寄存器起始地址以及数据长度,对应上图进行添加即为:

读取从站地址为:1 数据区:3 区 寄存器起始地址为:0 一次读取数据长度:10 words 同理添加写命令,

写入从站地址为:1 数据区:4 区 寄存器起始地址为:0 一次写入数据长度:10 words

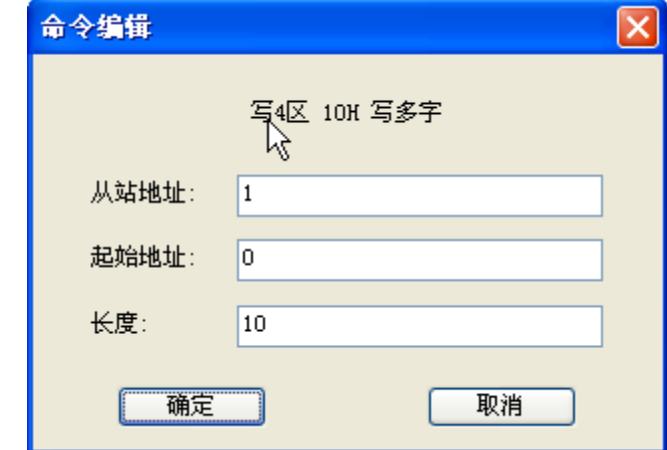

点击编译快捷键 <mark>…</mark><br>点击编译快捷键 完成工程编译。

### <span id="page-19-0"></span>**5.1.4** 配置工程的下载

可将 EIP-G-MOD2 模块下方拨码 1 拨至 ON 使用默认 IP 地址: 192.168.0.99, 在配置工具 菜单中选择 操作-访问参数-设置 IP 地址 192.168.0.99

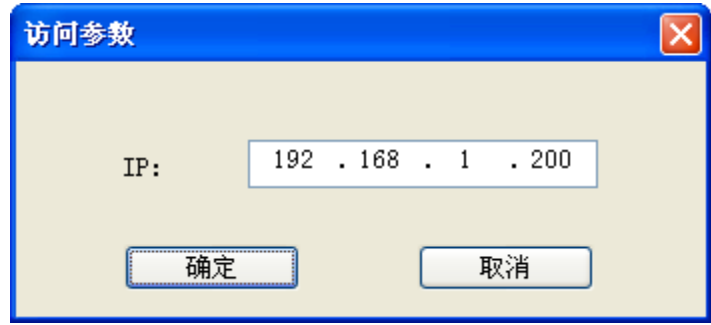

设置好目标 IP 地址以后点击下载配置快捷键 <sup>10</sup>, 当 EIPConfi 显示下载完毕时表明配置下载 成功,点击确定即可。

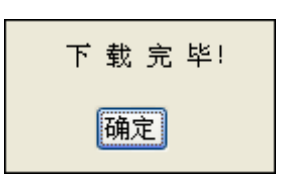

## <span id="page-20-0"></span>**5.2** 产品在 **Ethernet/IP** 侧(**RSLogix 5000** 中) 的设置

#### <span id="page-20-1"></span>**5.2.1** 工程的创建

双击已安装好的 AB 编程软件 RSLogix 5000 弹出选择控制器对话框,选择相应的 CPU 如:1769-L16ER-BB1B。

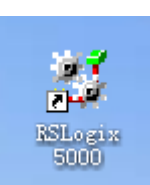

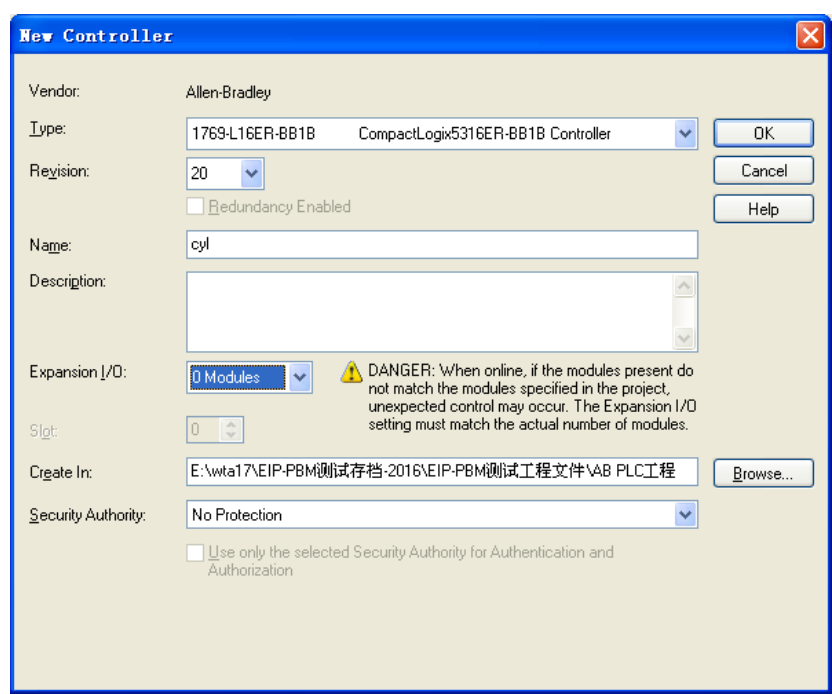

## <span id="page-20-2"></span>**5.2.2 EDS** 文件的导入

首次使用本适配器需将鼎实公司提供的 EDS 文件导入到 RSLogix 5000 中 EIP-MODBUS.eds, 在软件的菜单 Tools 中选择 EDA Hardware Installation Tool

#### 鼎实<br>鼎实 北京鼎实创新科技股份有限公司

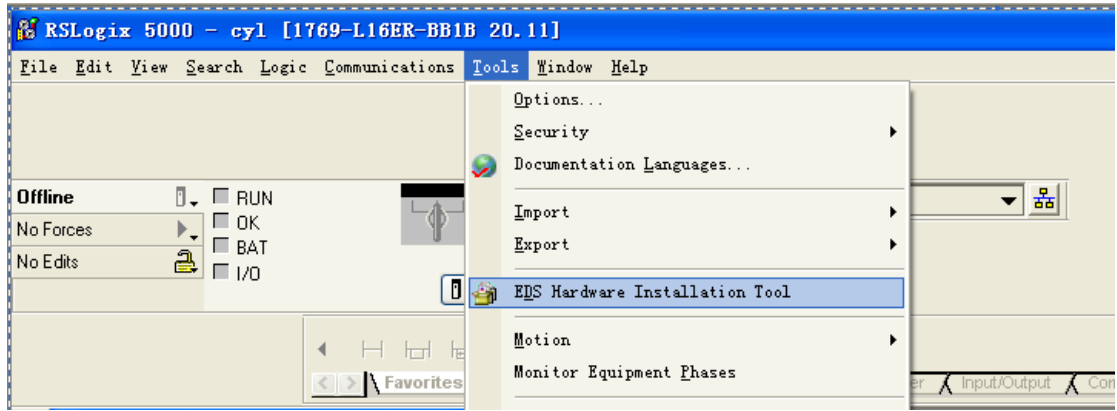

#### 弹出如下菜单点击下一步:

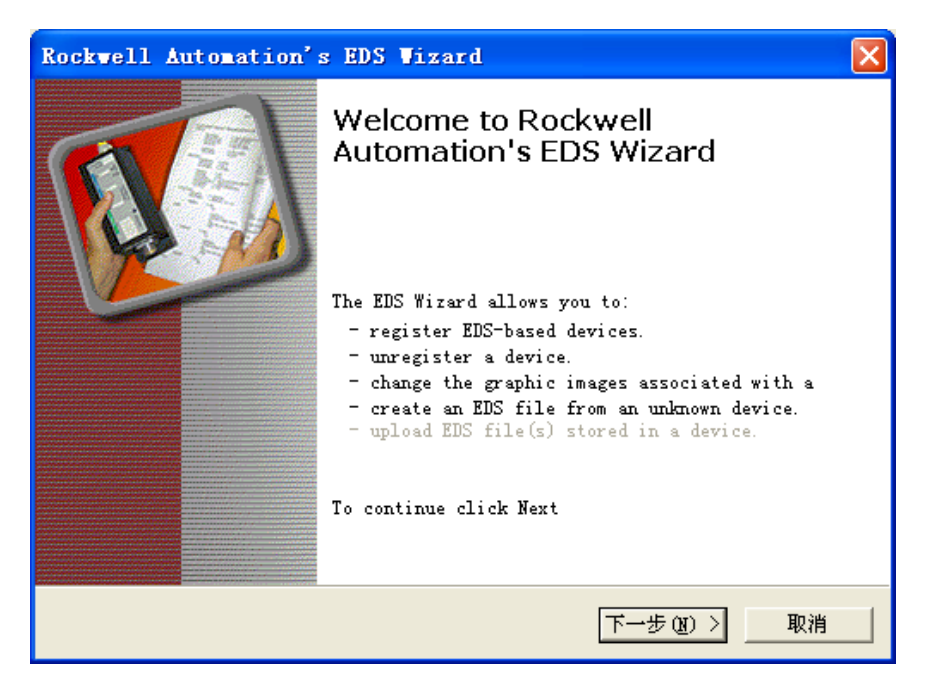

弹出下图菜单,保持默认即可,点击下一步:

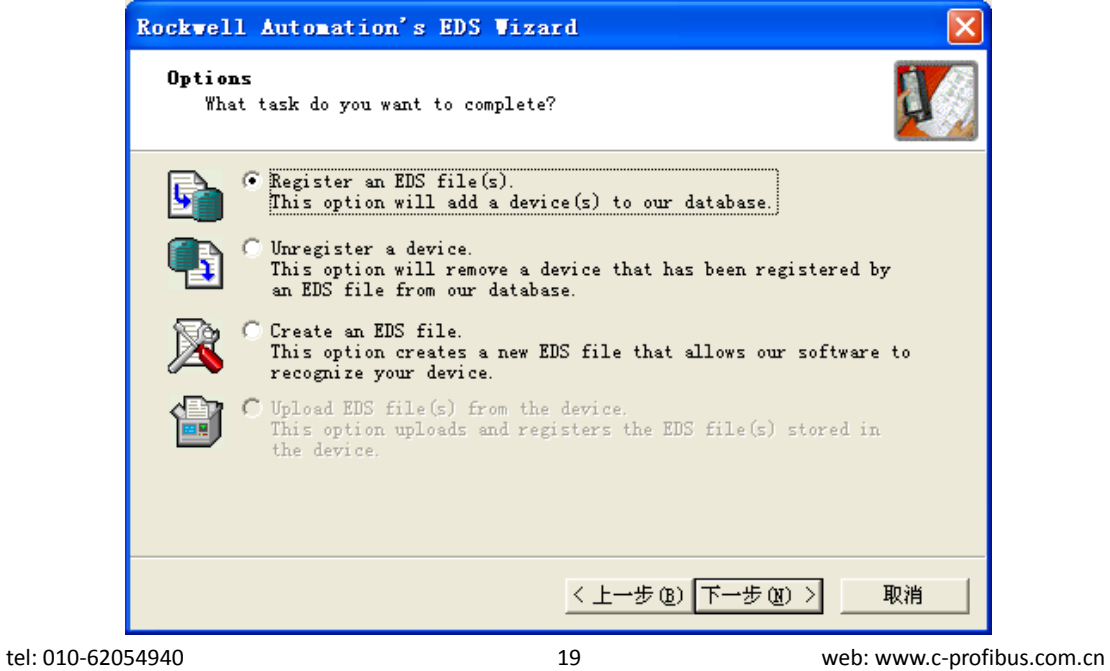

选择点击 Browse 手动选择 EDS 文件所在的目录,

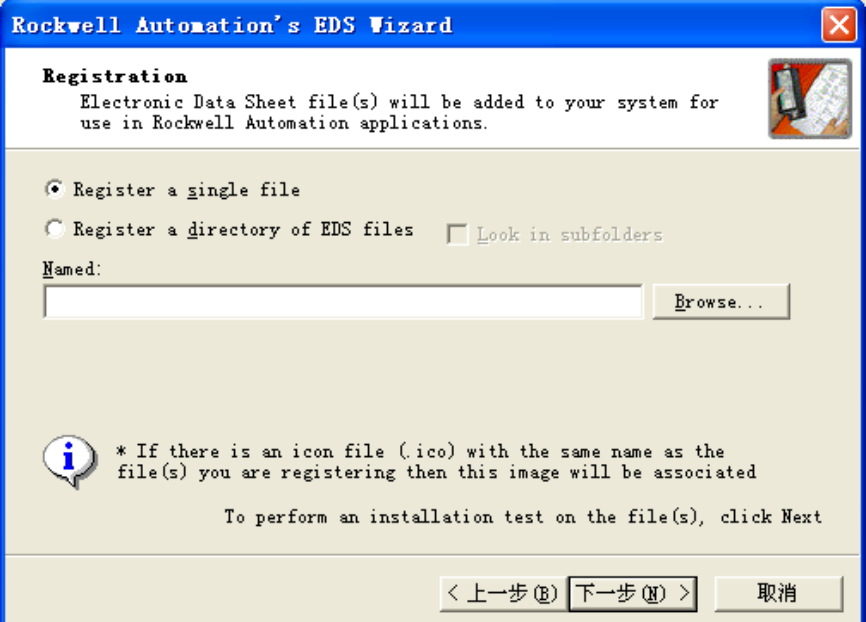

选中 EIP-MODBUS.eds 文件点击打开:

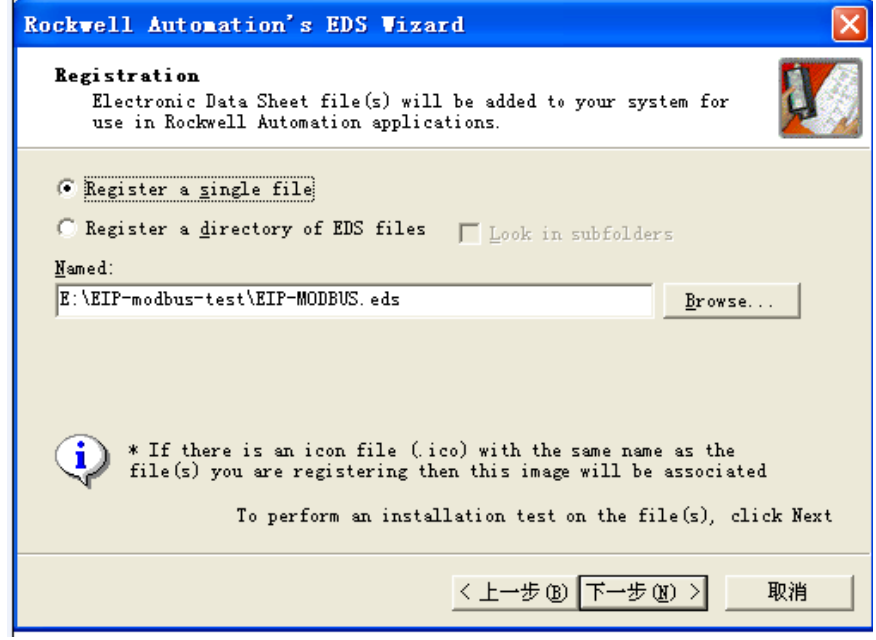

继续点击下一步:

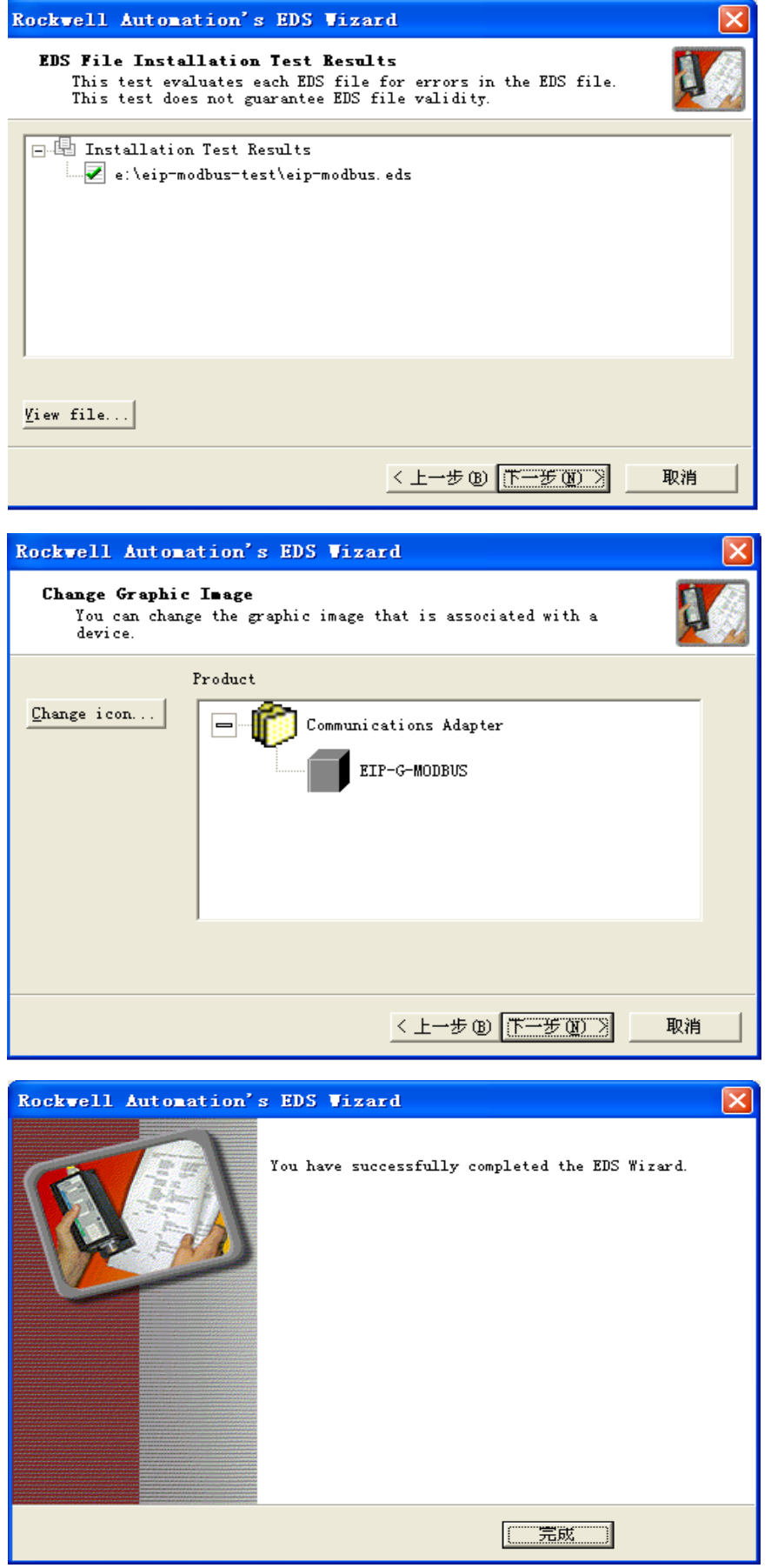

#### <span id="page-24-0"></span>**5.2.3 EIP-G-MOD2** 添加及设置

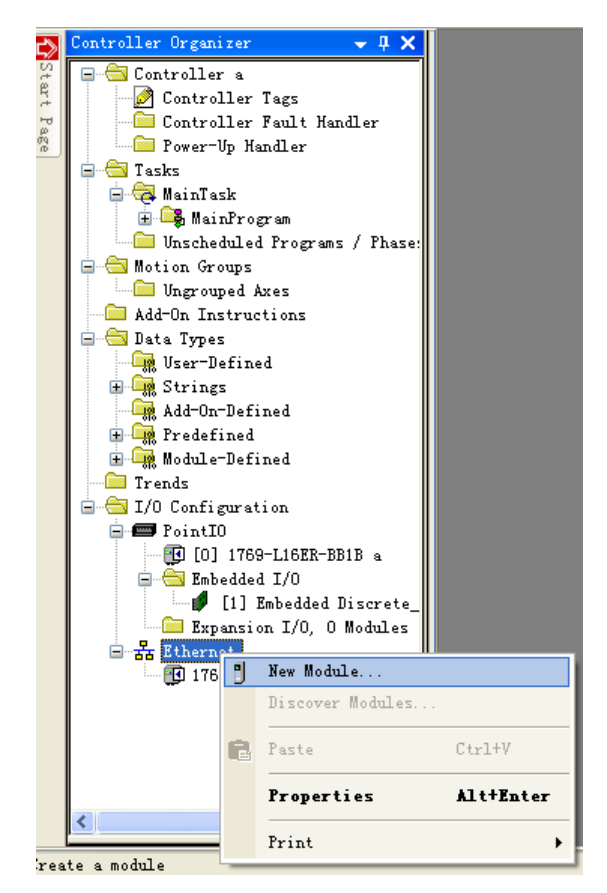

首先在左侧 Controller Organizer 对话框中选中 Ethernet→点右键选择 New Module

在弹出的 Select Module Type 中选中新添加的 EIP-MODBUS.eds 点击 Create, 将设备加入到

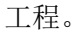

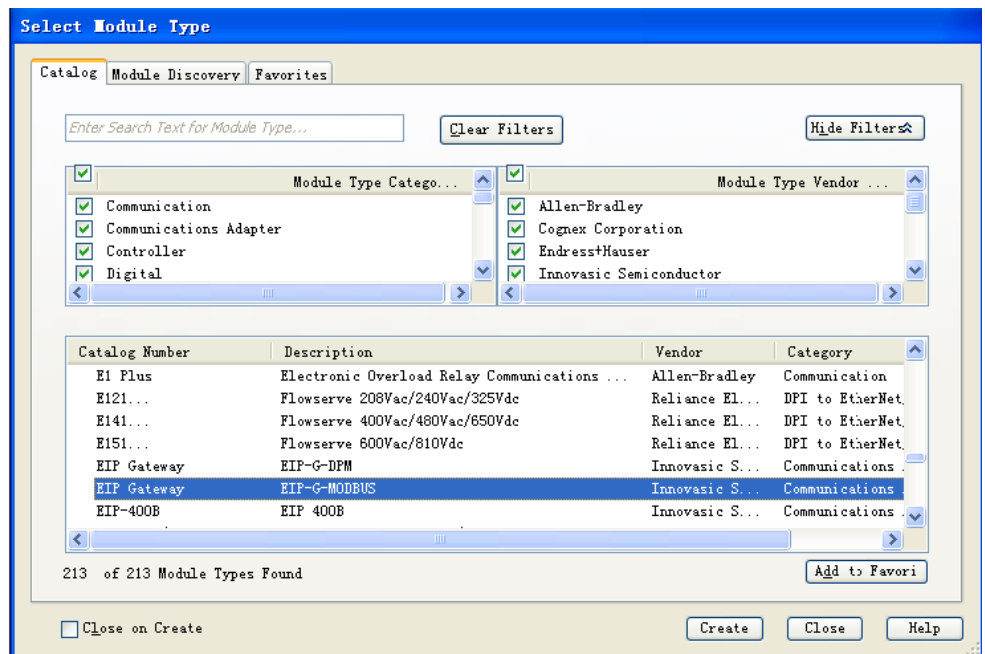

同时会弹出 New Module 设置对话框如下图:

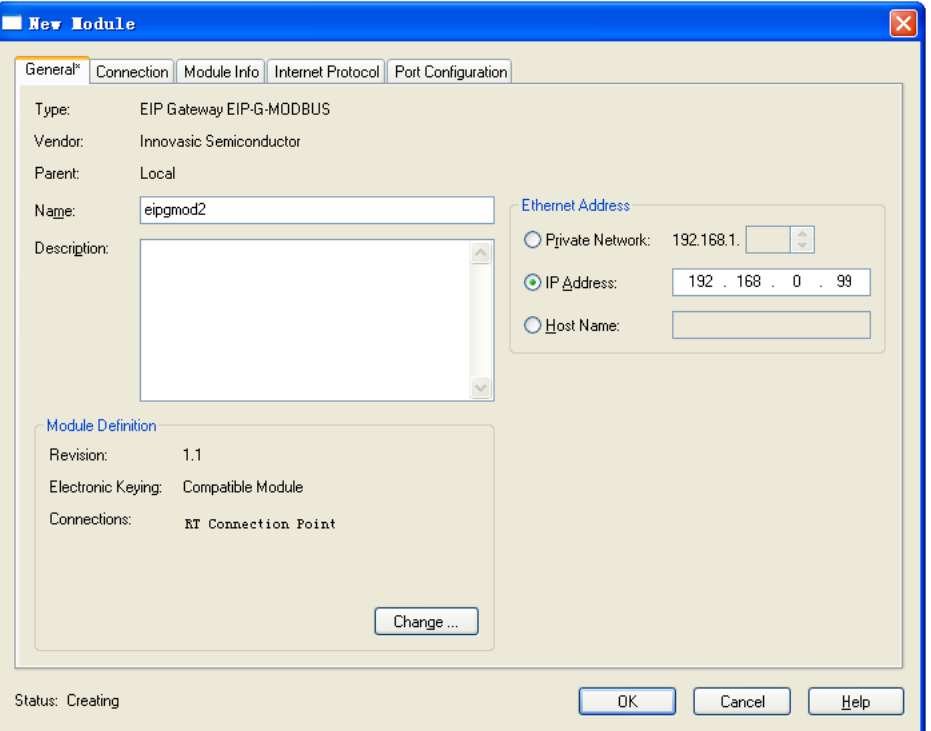

 在 Ethernet Address 填入适配器的 IP 地址 (BIT 1 为 ON 时为默认 IP:192.168.0.99), 点击 Change 按钮弹出 Module Definition 对话框在 Name 列选择 RT Connection Point, 填入 对应的 Input 、Output 字节数, 输入输出总字节数必须与配置工具总数据量一致, 否则无 法通讯。

注: Input 字节长度=MODBUS 侧 Input 数据长度+总线状态字节长度、Output 字节长度 =MODBUS 侧 Output 数据长度+总线控制字节长度, 如长度不一致会导致 I/O 无法通讯, 具 体适配器状态寄存器定义以及控制寄存器定义见下节。

## **EIP-MODBUS DEVICE**

AllInLength: 22 AllOutLength: 22 **EIPConfi** 配置工具数据量

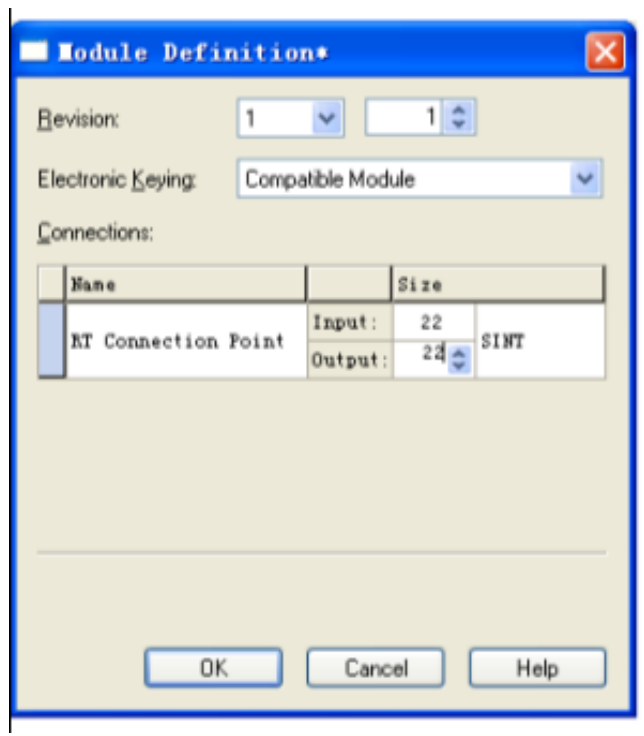

点击 OK 弹出如下提示对话框,选择 YES 即可。

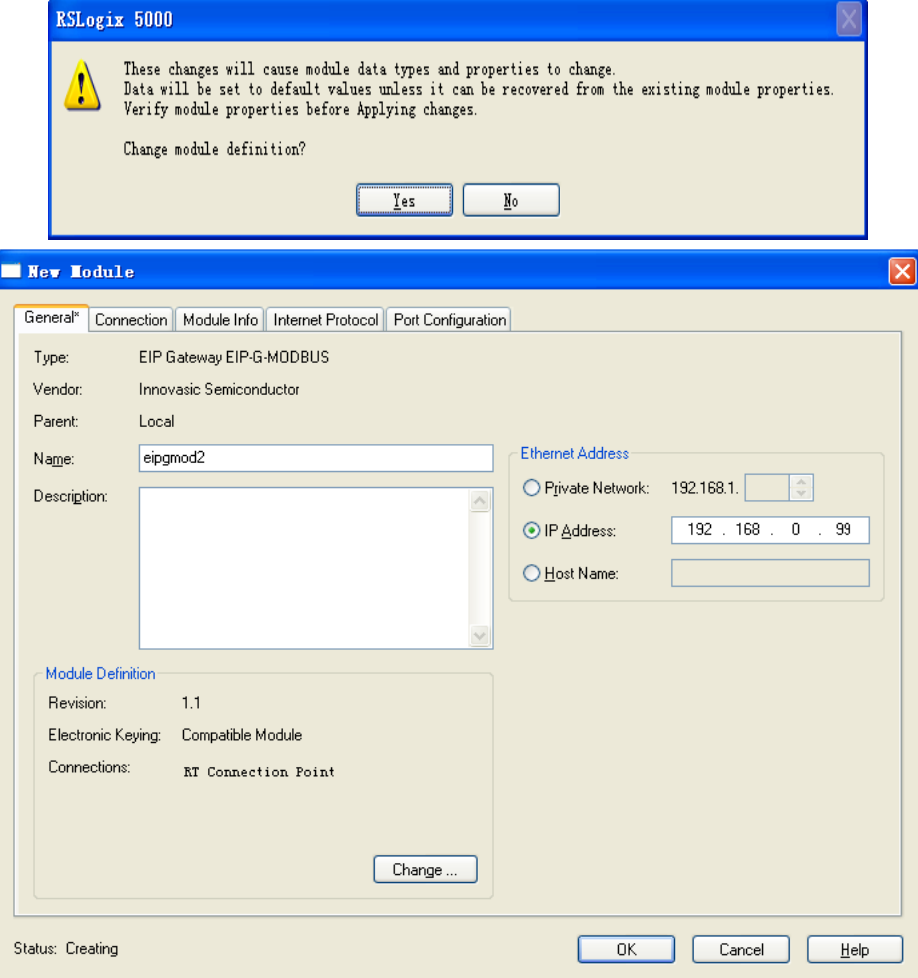

#### <span id="page-27-0"></span>**5.2.4** 使用通用网络模块进行配置

本公司提供的 EDS 文件在 RSLOGIX5000 组态软件 V20 以上的版本可以正确解析, 配置。在 V19 及以下版本, EDS 文件无法正确解析。需要使用通用网络模块(ETHERNET MODULE)进 行配置。

(1)、新建 module

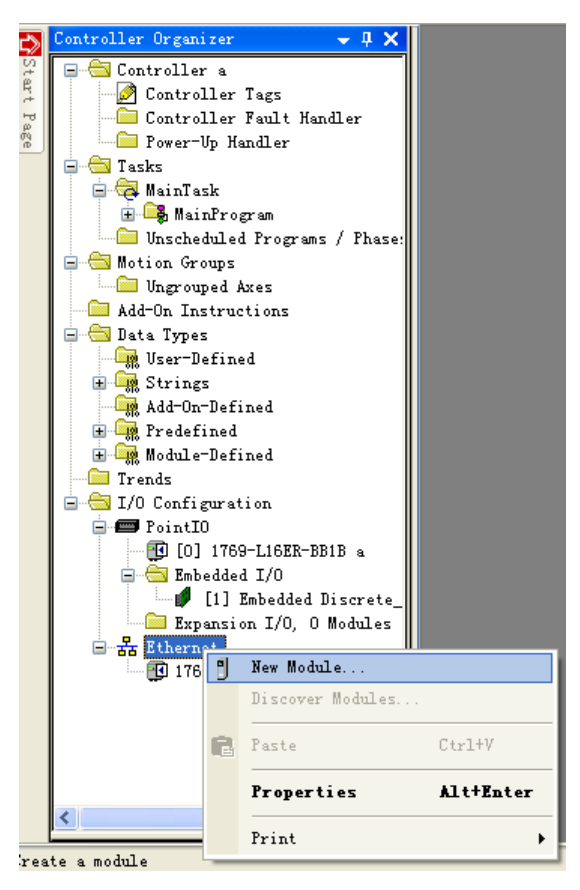

(2)、选择"ETHERNET-MODULE(Generic Ethernet Module)",点击"创建"

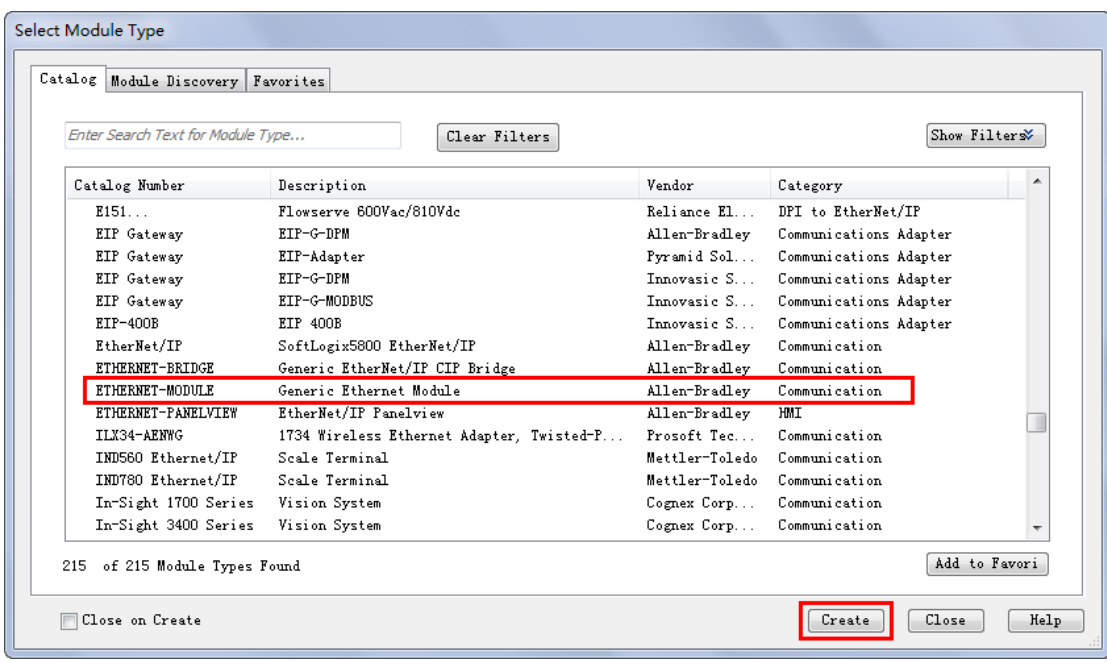

tel: 010-62054940 25 web: www.c-profibus.com.cn

(3)、对参数进行修改

Comm Format:选择数据格式,本例中选择 SINT

Address/Host Name: 写入网关模块的 IP 地址, 本例中 IP 地址为: 192.168.0.99

Connection Parameters: 设置连接参数

Assembly Instance : 配置实例值 Input: 101 Output: 100 Configuration: 非 0 即可, 本例填写 3

Size: 配置数据长度, 与 5.2.3 一样, 本例配置 22sint 输入, 22sint 输出

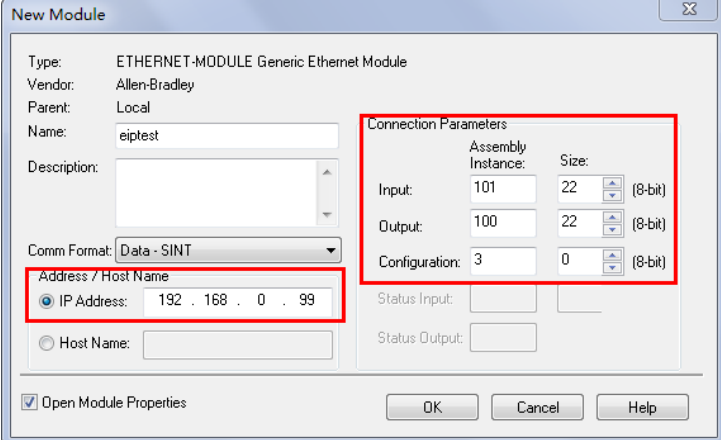

点击"确定"后,进入"Connection"配置界面,这里可以修改"RP"参数,改变模块扫描 的时间间隔。本例中使用缺省值,其他参数不做更改。

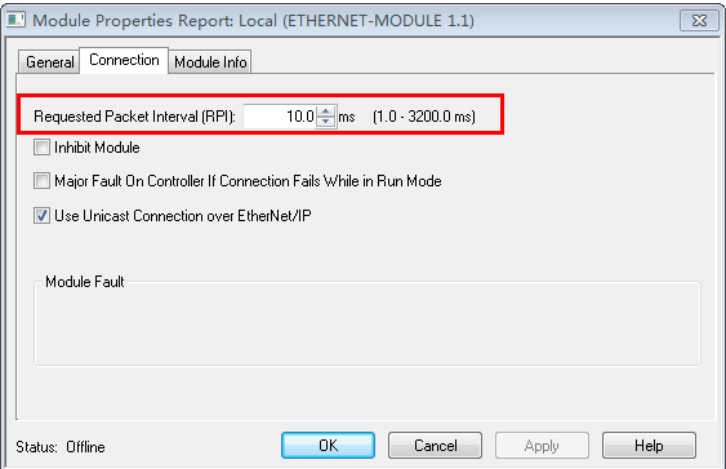

点击"确定",模块添加完成。

#### <span id="page-29-0"></span>**5.2.5 MODBUS** 侧状态字和控制字定义

 MODBUS RS485 总线状态字跟控制字分别定义在 Ethernet/IP 侧输入与输出前两个字节, 具体状态字与控制字定义如下:

(1)、通信状态字格式

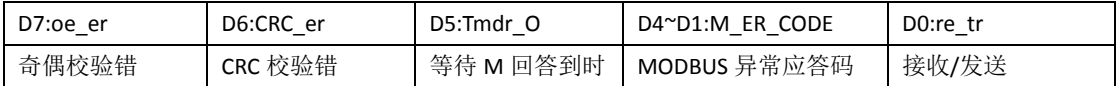

(2) 接收完毕/发送允许 D0: re\_tr

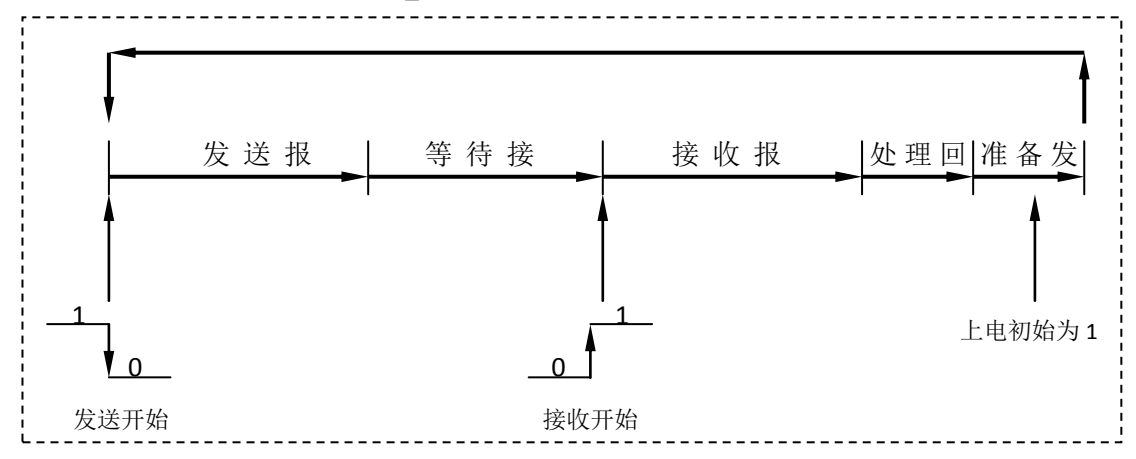

re tr=1: 接口正在接收或处理接收报文或准备发送的状态。本手册描述 EIP-G-MOD2 产品, 只作 MODBUS 设备的主站。因此,接口上电后自动进入"接收/发送 re\_tr=1"状态。 re\_tr=0: 接口处在发送报文、等待接收状态。

(3)、MODBUS 异常应答码 M\_ER\_CODE

MODBUS 异常应答码:当接口发送一条 MODBUS 报文后,从机接收到的主机报文,没有传 输错误,但从机无法正确执行主机命令或无法作出正确应答时,从机将以"异常应答"回答 之。详见"附录 MODBUS 技术简介一3. 异常应答"中的介绍。

注意:整个 MODBUS 报文队列有多条 MODBUS 报文,而只有一个通信状态字。因此,当多条 MODBUS 出现异常应答时, 通信状态字中的异常应答码是滚动的。

(4)、等待 M 回答到时 Tmdr\_O

总线桥发出 MODBUS 报文后, 按配置的"等待回答时间 Time of Replay"等待 MODBUS 设备回答,如果等待时间到时, Tmdr O=1。MODBUS 扫描器转向发送下一条 MODBUS 报文。

(5)、CRC 校验错 CRC\_er

CRC\_er=1:当接口接收到一条 MODBUS 回答报文,CRC 校验出现错误时,本产品认为 MODBUS 回答数据不可靠,废弃不用,不与 PROFINET 对应数据区交换。

(6)、奇偶校验错 oe\_er

串口接收字符中发现字符奇偶校验错。此时,本产品认为 MODBUS 回答数据不可靠,废弃 不用,不与 Ethernet/IP 对应数据区交换。

#### <span id="page-30-0"></span>**5.2.6 EIP-G-MOD2** 模块在主站模式下的控制字

(1)、通信控制字格式

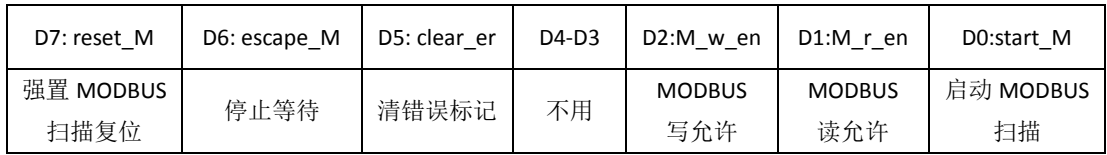

(2)、启动 MODBUS 扫描 D0:start\_M

启动 MODBUS 扫描, MODBUS 扫描器从当前 MODBUS 扫描器指针开始, 发送对应 MODBUS 报文。

(3)、MODBUS 读允许 D1:M\_r\_en

只发送 MODBUS 报文队列中的读类命令:即 01H、02H、03H、04H 命令。

(4)、MODBUS 写允许 D2:M\_w\_en

只发送 MODBUS 报文队列中的写类命令:即 05H、06H、0FH、10H 命令。

以上三个控制位(start\_M、M\_r\_en、M\_w\_en)配合使用,主站可以完成"先读(设备状态) →判断→再写(控制设备)等更复杂的功能。

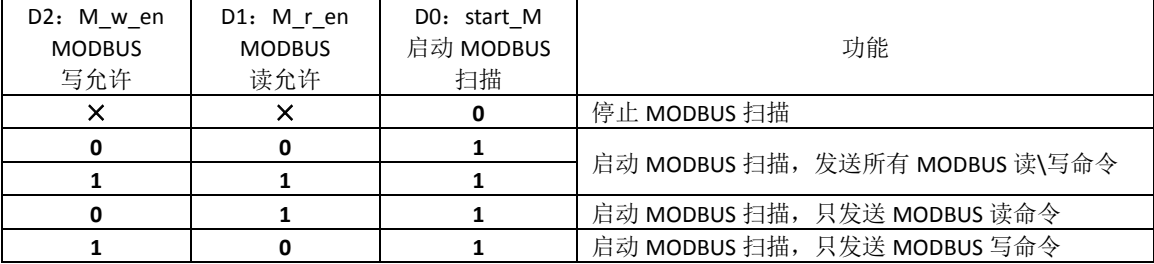

表 3-1 三个控制位(M w en、M r en、start M)控制功能

(5)、清错误标记 D5:clear\_er

clear\_er=1:总线桥清除通信状态字中错误标记位 D7~D1。

(6)、停止等待 D6:escape\_M

escape\_M=1: MODBUS 扫描器发出一条 MODBUS 报文后等待 MODBUS 设备回答。在此 状态下, 如果 escape M=1, 扫描器停止等待, 继续扫描下一条 MODBUS 报文。该功能 通常配合"等待回答时间 Time of Replay: 无限期等待回答 Waiting....... "的选择使用。

注意 1: 如果 escape\_M 保持为 1, 那么, 下一条 MODBUS 报文发出后, 没有等待, 立刻转 向发送再下一条 MODBUS 报文。因此, escape M 应配合 start M 使用。 如下指令系列所示:  $\downarrow$ ↓ MODBUS 扫描器处在无限期等待回答中………….. start\_M=0; escape\_M=1;

escape\_M=0;

start\_M=1;

MODBUS 扫描器停止等待,转向发送下一条 MODBUS 报文………

↓

(7)、强置 MODBUS 扫描复位 D7:reset\_M

reset\_M=1: 强置 MODBUS 扫描器指针回到第一条 MODBUS 报文位置, MODBUS 扫描器处在

复位状态。此时, 启动 MODBUS 扫描 start\_M 无效。

reset\_M=0: "强置 MODBUS 扫描器复位"无效。

注意 2: reset\_M 与 escape\_M 同时作用无效。

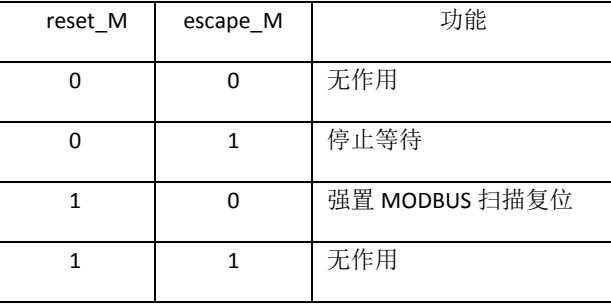

## <span id="page-32-0"></span>**5.2.7 RSLogix** 工程的下载

在菜单中选择 Communications→Download

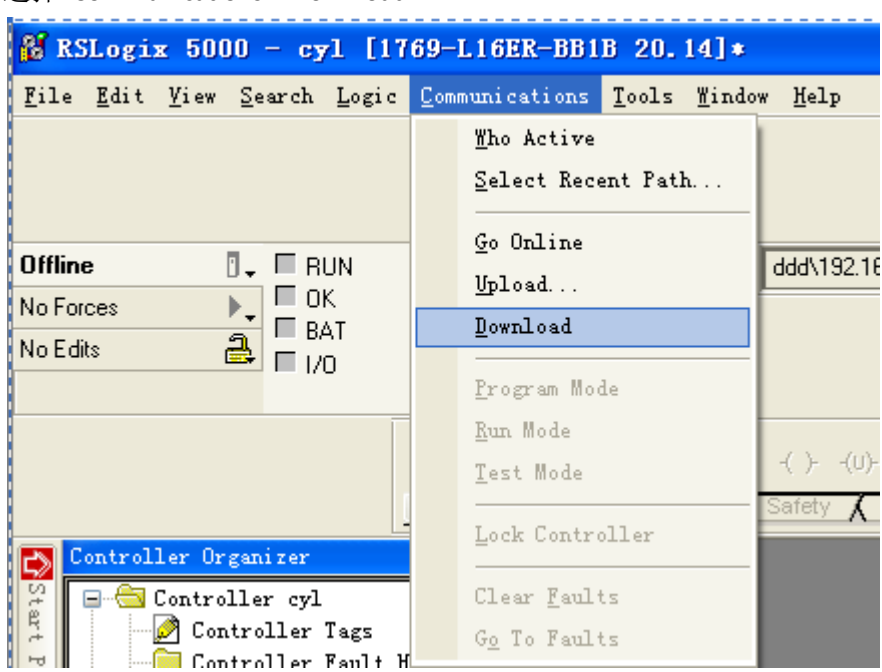

弹出如下对话框,

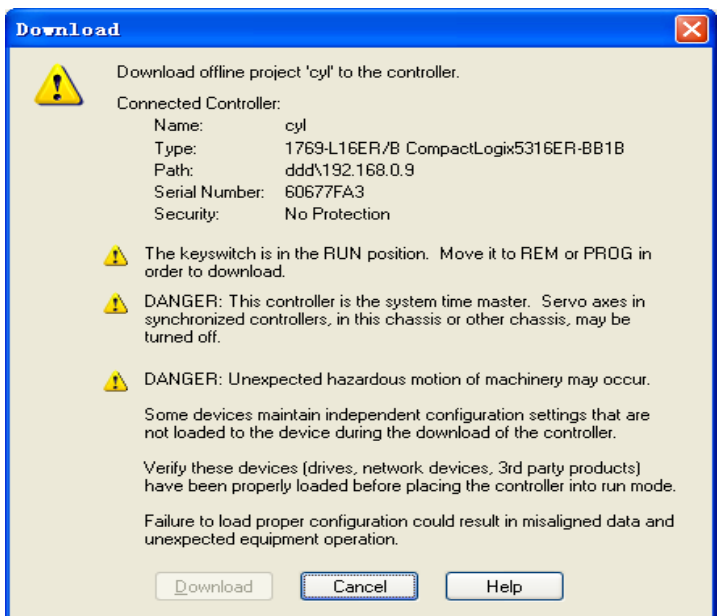

将 CPU 的拨码拨至 PROG 模式,点击 Download 将工程在下载到控制器。

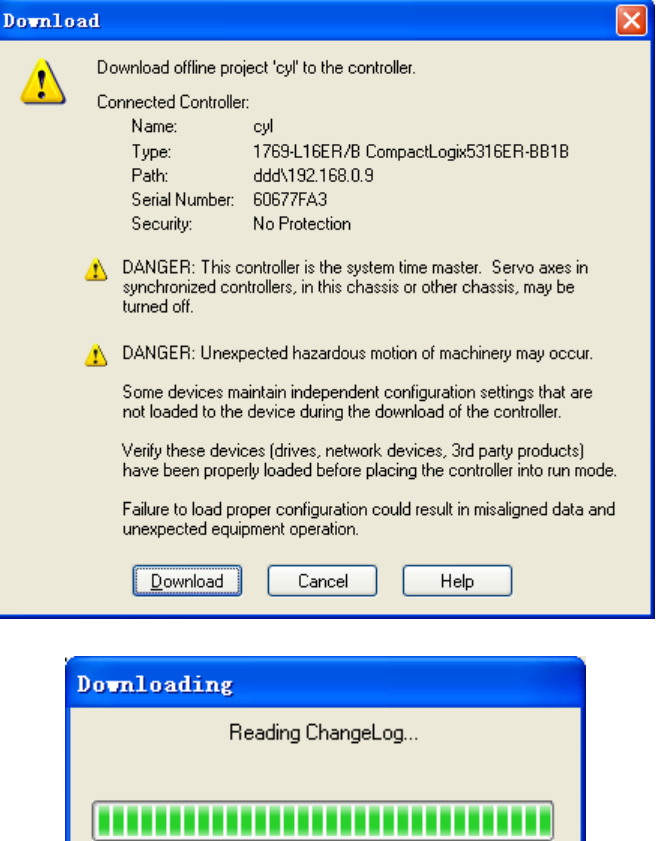

当下载成功后 RSLogix 软件自动与控制器在线, 并显示 Controller OK, I/O OK, 同时适配 器的 NS 指示灯由闪烁变为绿色常亮,即表明控制器已于适配器通讯成功。

Cancel

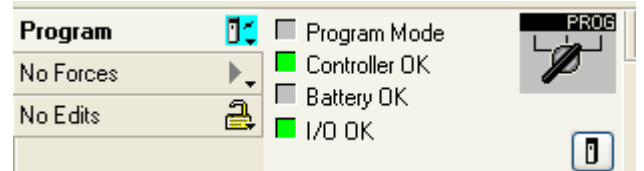

## <span id="page-33-0"></span>**5.2.8** 寄存器监视

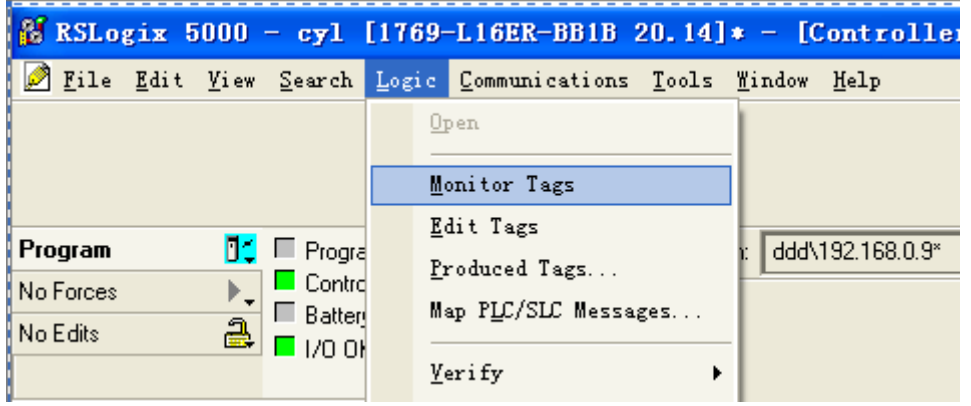

启动 COM1 控制字:

Data[0]最低位置 1 启动通讯。

输出数据区监视:

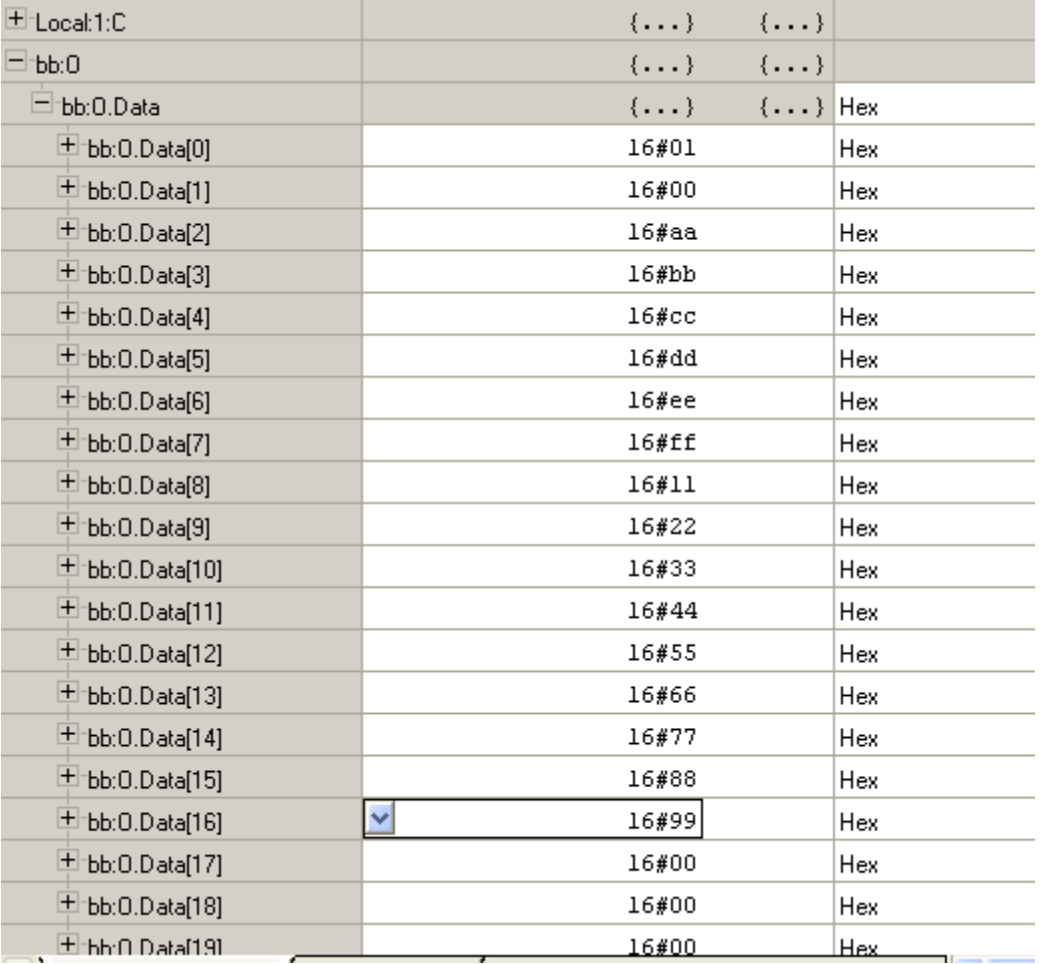

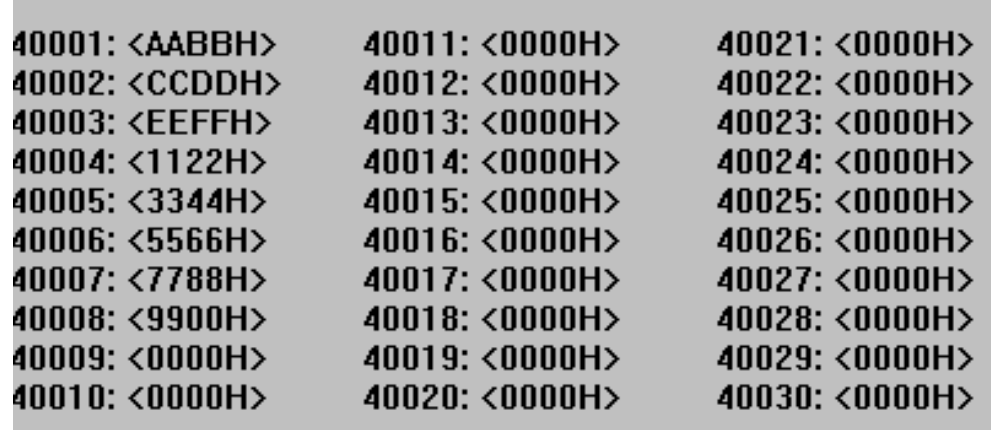

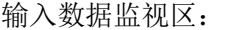

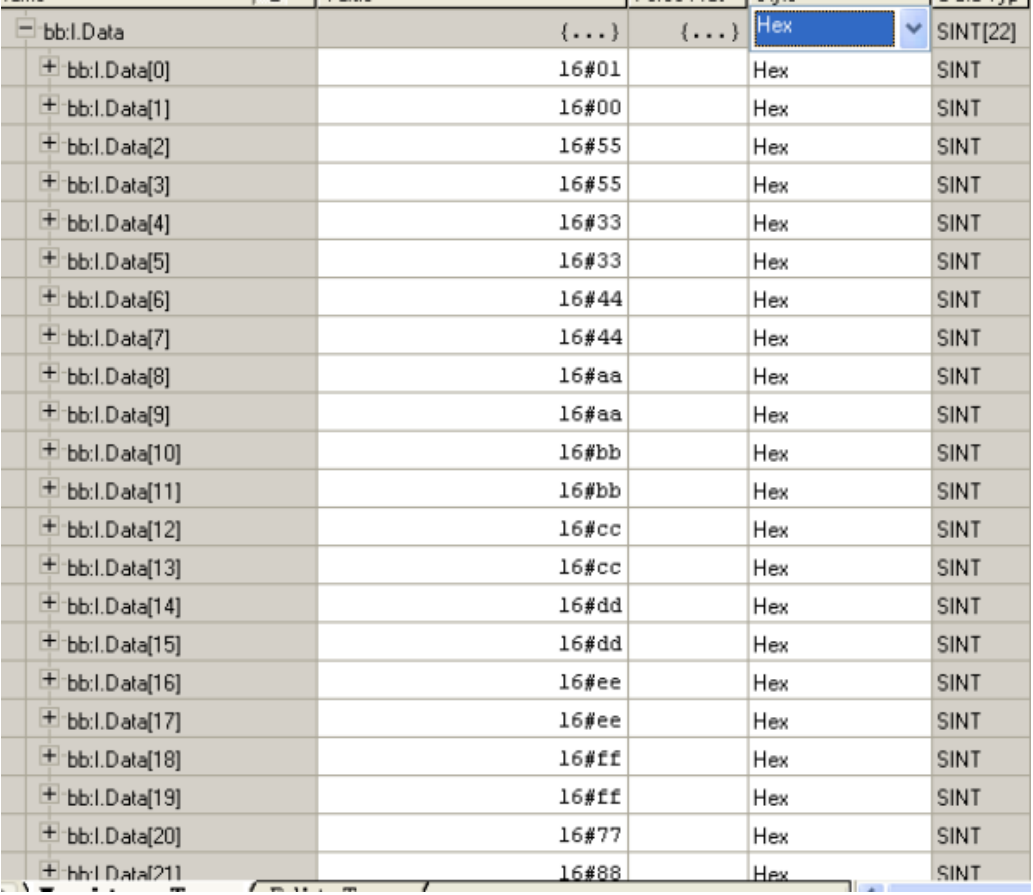

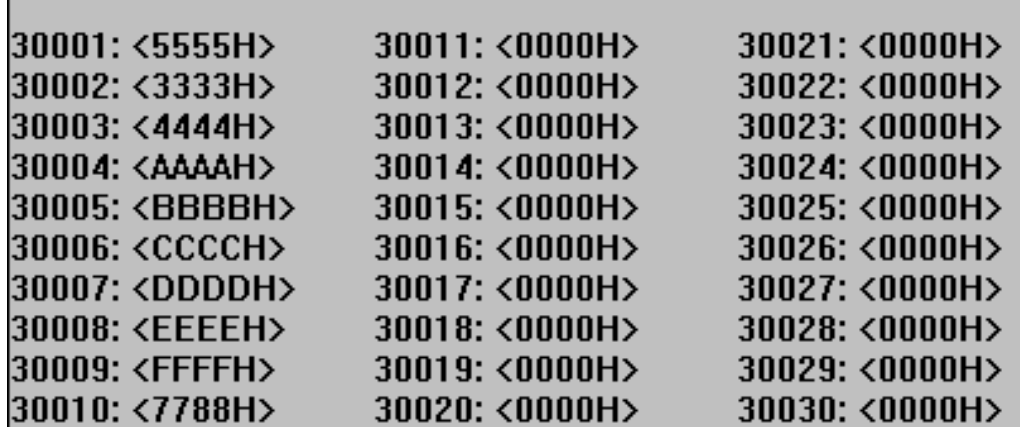

#### <span id="page-36-0"></span>**5.2.9 MODBUS** 从站状态监测

启用 MODBUS 从站状态监测功能,需要在软件 EipModConfi 中启用配置。 双击 EIP-G-MOD2 图标中的最左侧槽位(COM1),弹出总线配置对话框如下图:

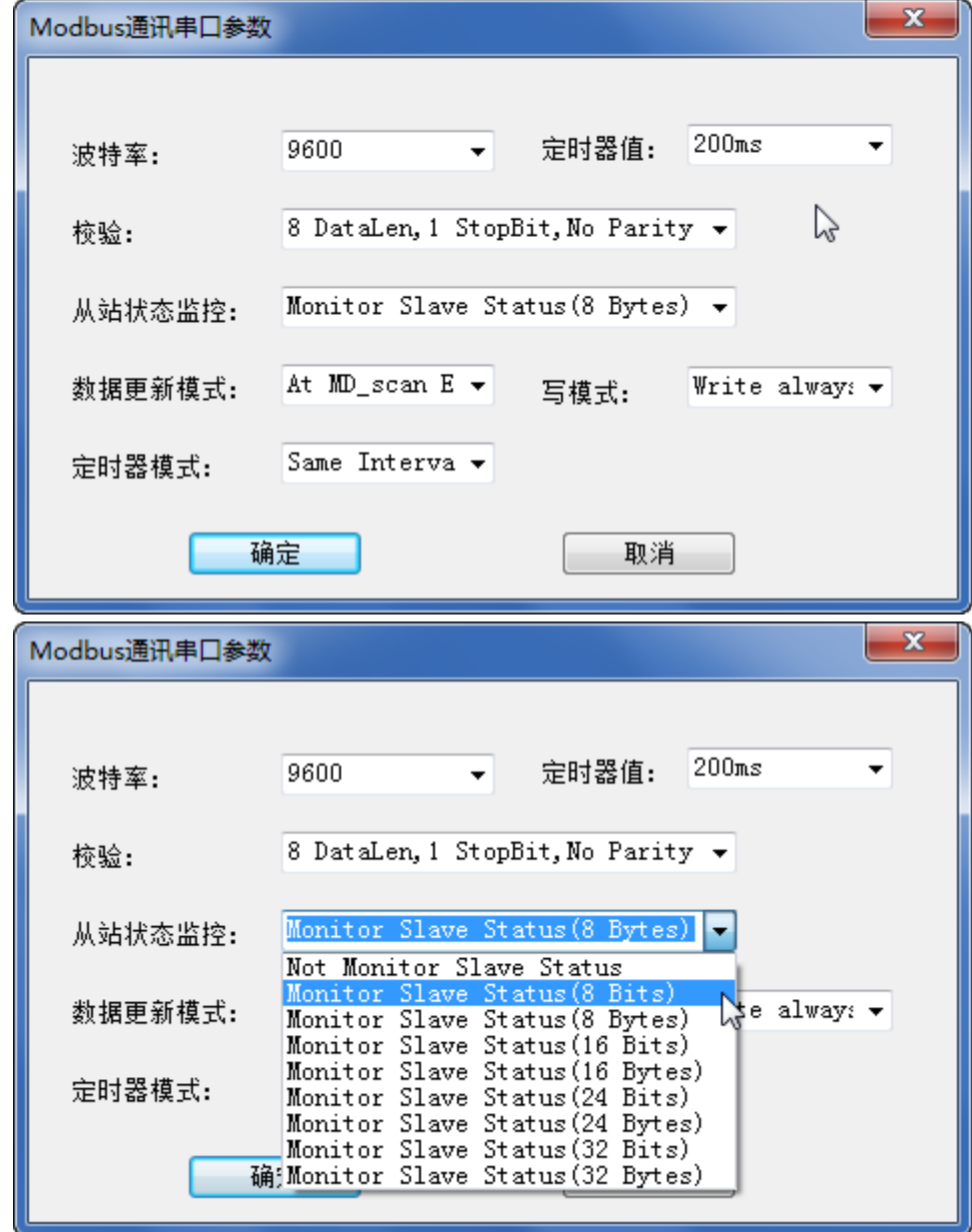

在从站状态监控一栏,点开下拉菜单,根据从站数量及监测需求进行选择,支持从站数量最 多为 32 个。

选择 Monitor Slave Status(8 Bits), 最多支持监测 8 个从站, 每个从站仅显示通信状态, 0 表 示未通信,1 表示通信。

选择 Monitor Slave Status(8 Bytes), 最多支持监测 8 个从站, 每个从站的通信状态字节:

| D7: oe<br>er | <b>CRC</b><br>D6:<br>er | D5     | M ER CODE<br>$D4^{\sim}D1$ : | D0: Tmdr      |
|--------------|-------------------------|--------|------------------------------|---------------|
| 奇偶校验错        | CRC 效验错                 | 用<br>↗ | MODBUS 异常应答码                 | 善等待回答超时<br>МM |

以选择 Monitor Slave Status(8 Bits)为例,点击确定之后,点击编译<mark>::</mark>,后看到

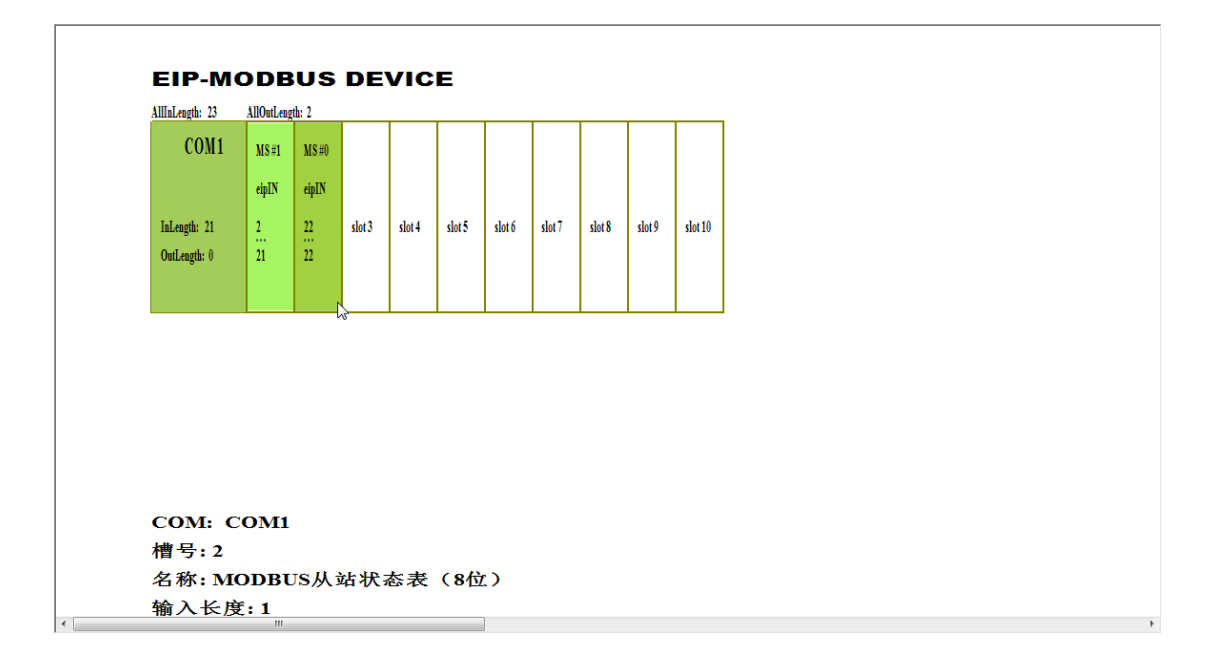

## 注意:在使用从站状态监测功能时,需要预留出一个卡槽位置 注意:配置完从站状态监测功能后,一定要编译

在 2 号插槽添加进了 MODBUS 从站状态表(8位)。双击此插槽,

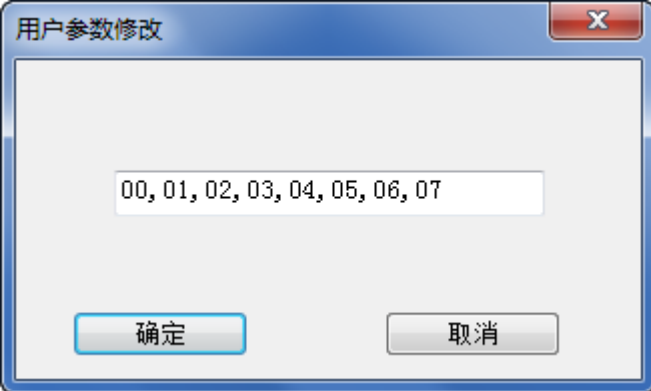

里面是 8 个 MODBUS 从站的站地址,可以手动进行编辑。

配置完成后, 按照前述教程, 将配置下载到 EIP-G-MOD2 模块, 并修改 PLC 中输入输出总字 节数,完成 PLC 工程的配置。

完成之后,就可以通过监测相应的输入来查看 MODBUS 从站的状态。

## <span id="page-38-0"></span>**5.3 /Ethernet/IP** 侧 **IP** 地址设置

EIP-G-MOD2 的第一位拨码开关 bit1 拨到 on 位置时,网关的缺省 IP 为 192.168.0.99。本例在 此 IP 地址基础上进行修改。

操作步骤如下:

1、打开 BOOT/Server 软件

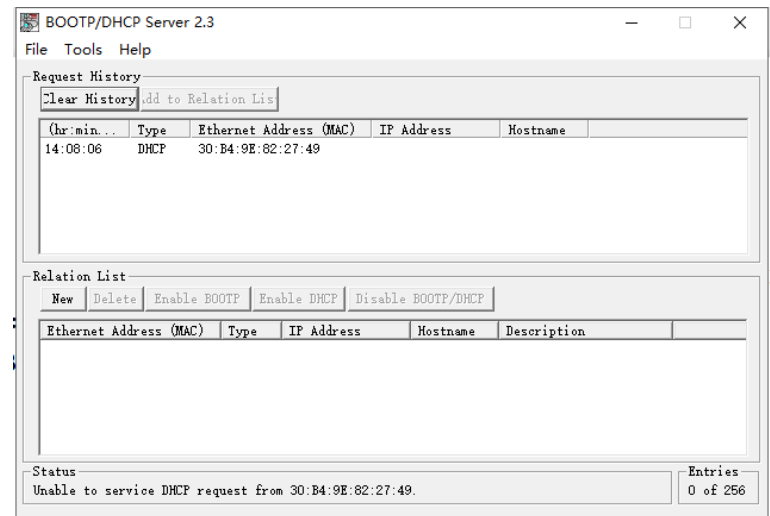

图 1、打开软件

#### 2、设置子网掩码(subnet mask)

将子网掩码设置为 255.255.255.0,其他缺省为 0

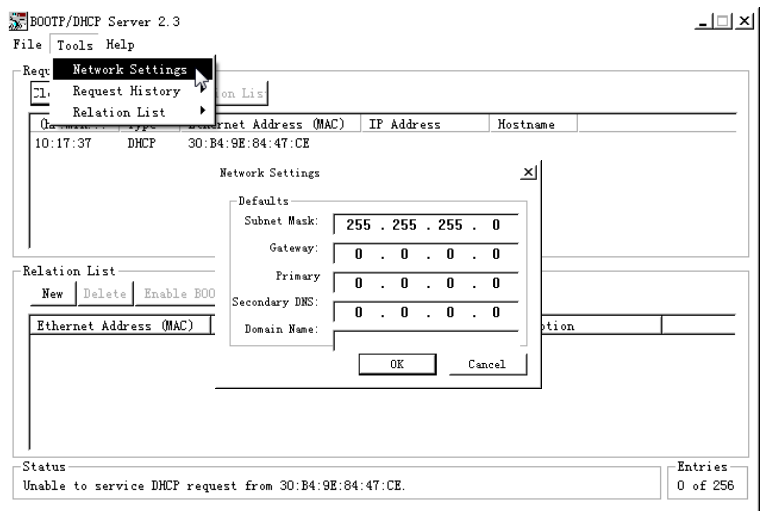

图 2、设置子网掩码

3、新建连接输入网关当前 MAC 地址和 IP 地址

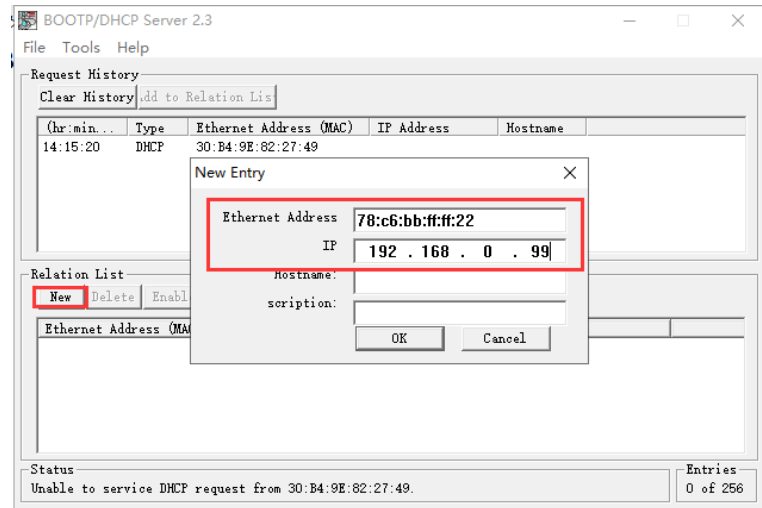

图 3、新建通道输入 mac 地址和 IP 地址

#### 4、使能 DHCP

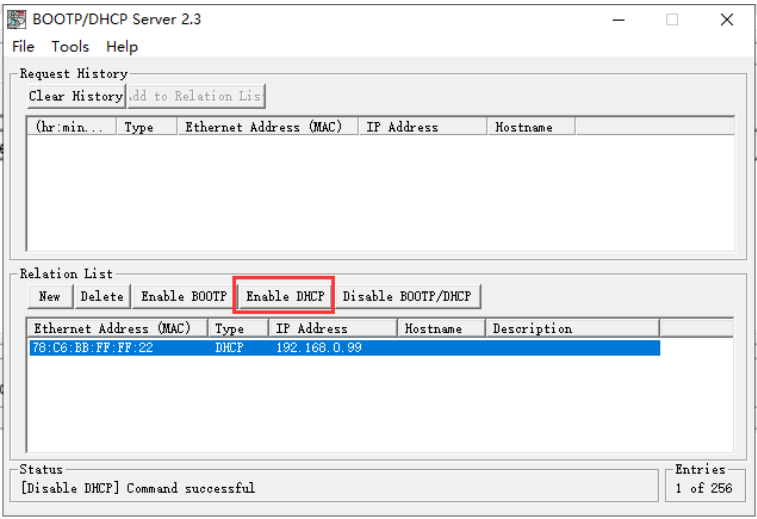

图 4、点击使能 DHCP

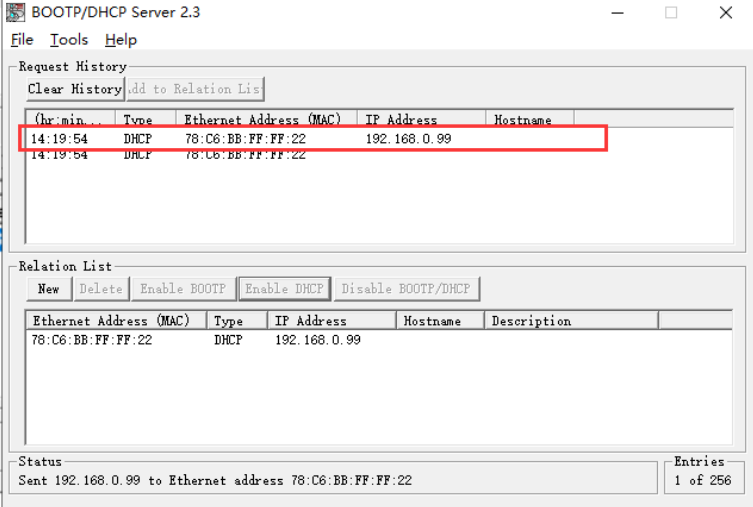

图 5、使能 DHCP

5、删除连接

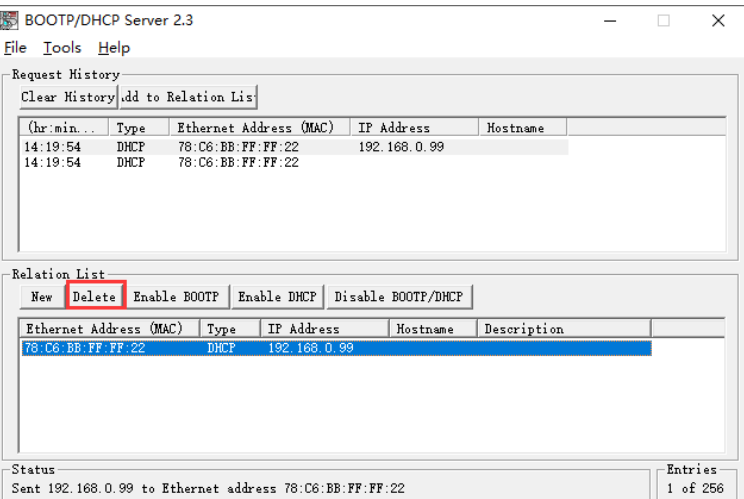

图 6、删除连接

6、修改 IP 地址

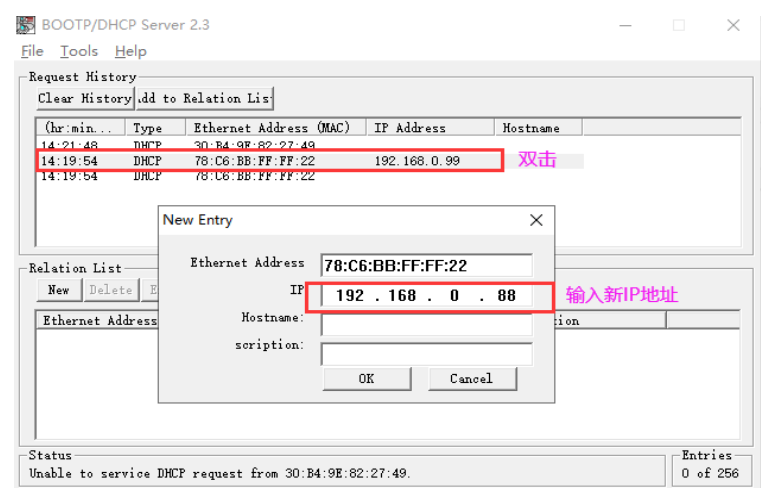

图 7、输入新 IP 地址

7、网关重新上电

将第一位拨码开关 **bit1** 拨到 **off**,给网关重新上电后,新 IP 地址生效。

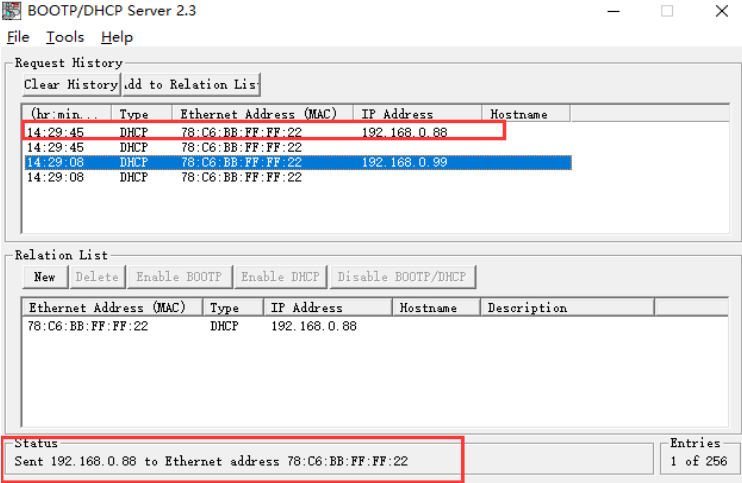

图 8、IP 地址修改成功

#### 8、保存修改后的 IP 地址

点击 Disable BOOTP/DHCP 按钮,关闭 DHCP 功能, IP 地址固定下来。

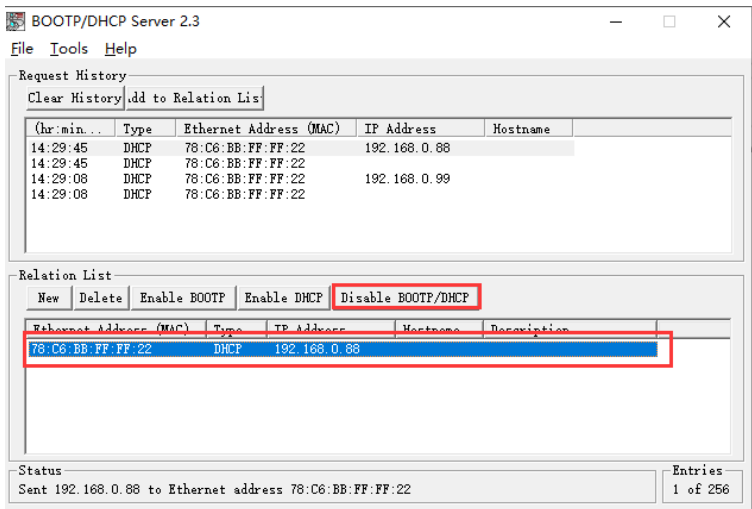

图 9、 Disable BOOTP/DHCP

| (hr: min               | Type         |                                                  | Ethernet Address (MAC) | IP Address   | Hostname    |  |  |
|------------------------|--------------|--------------------------------------------------|------------------------|--------------|-------------|--|--|
| 14:29:45<br>14:29:45   | DHCP<br>DHCP | 78: C6: BB: FF: FF: 22<br>78: C6: BB: FF: FF: 22 |                        | 192.168.0.88 |             |  |  |
| 14:29:08               | DHCP         | 78: C6: BB: FF: FF: 22                           |                        | 192.168.0.99 |             |  |  |
| 14:29:08               | DHCP         | 78: C6: BB: FF: FF: 22                           |                        |              |             |  |  |
| Ethernet Address (MAC) |              | Type                                             | IP Address             | Hostname     | Description |  |  |
| 78: C6: BB: FF: FF: 22 |              | DHCP                                             | 192.168.0.88           |              |             |  |  |
|                        |              |                                                  |                        |              |             |  |  |
|                        |              |                                                  |                        |              |             |  |  |

图 10、通过状态栏查看 Disable DHCP 命令成功

## 第六章 附录:**MODBUS** 技术简介

### <span id="page-42-1"></span><span id="page-42-0"></span>**6.1 MODBUS** 通信协议

(1) Modbus 协议主要用于控制器之间的通信。通过此协议,两个控制器相互之间或控制器 通过网络(例如以太网)和其它设备之间可以进行通信。目前有很多设备采用 MODBUS 的通 信协议标准。

(2) 如果按照国际 ISO/OSI 的 7 层网络模型来说,标准 MODBUS 协议定义了通信物理层、链 路层及应用层;

物理层: 定义了基于 RS232 和 RS485 的异步串行通信规范;

链路层:规定了基于站号识别、主/从方式的介质访问控制;

应用层:规定了信息规范(或报文格式)及通信服务功能;

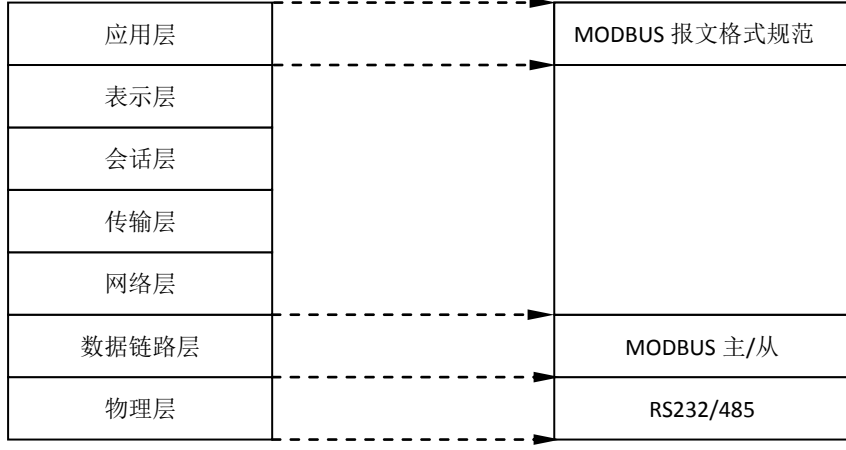

OSI 参考模型 MODBUS 协议

(3) 目前很多 MODBUS 设备应用都是基于 RS232/485, 也有变化的 MODBUS 网络通信, 只使用 MODBUS 的应用层(信息规范),而底层使用其它通信协议,如:底层使用以太网+TCP/IP 的 MODBUS 网络通信、底层使用无线扩频通信 MODBUS 网络等等。

#### <span id="page-43-0"></span>**6.2 MODBUS** 协议要点

(1) MODBUS 是主/从通信协议。主站主动发送报文, 只有与主站发送报文中呼叫地址相同的 从站才向主站发送回答报文。

(2) 报文以 0 地址发送时为广播模式,无需从站应答,可作为广播报文发送,包括:

修改线圈状态;

修改寄存器内容;

- 强置多线圈;
- 预置多寄存器;
- 询问诊断;

(3) MODBUS 规定了 2 种字符传输模式:ASCII 模式、RTU(二进制)模式;两种传输模式不 能混用;

※ 本产品 PB-B-MODBUS 只能用于 RTU 模式。

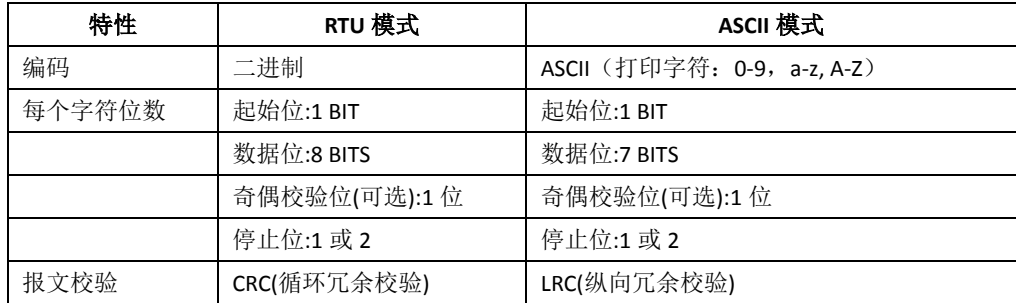

(4) 传输错误校验

→传输错误校验由奇偶校验、冗余校验检验。

→当校验出错时,报文处理停止,从机不再继续通信,不对此报文产生应答;

→通信错误一旦发生,报文便被视为不可靠; MODBUS 主机在一定时间过后仍未收到从站应 答, 即作出"通信错误已发生"的判断。

(5) 报文级(字符级)采用 CRC-16(循环冗余错误校验)

(6) MODBUS 报文 RTU 格式

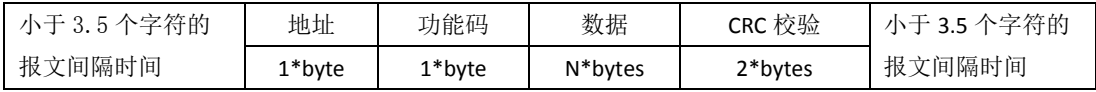

#### <span id="page-44-0"></span>**6.3** 异常应答

(1) 从机接收到的主机报文,没有传输错误,但从机无法正确执行主机命令或无法作出正确 应答,从机将以"异常应答"回答之。

(2) 异常应答报文格式

例:主机发请求报文,功能码 01:读 1 个 04A1 线圈值

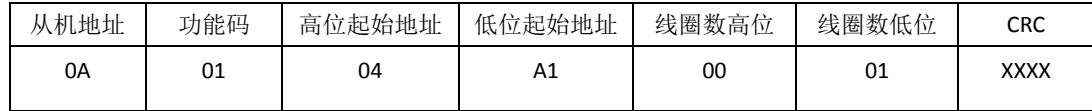

由于从机最高线圈地址为 0400, 则 04A1 超地址上限, 从机作出异常应答如下(注意: 功能 码最高位置 1):

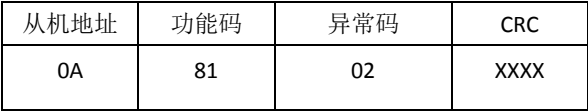

(3) 异常应答码

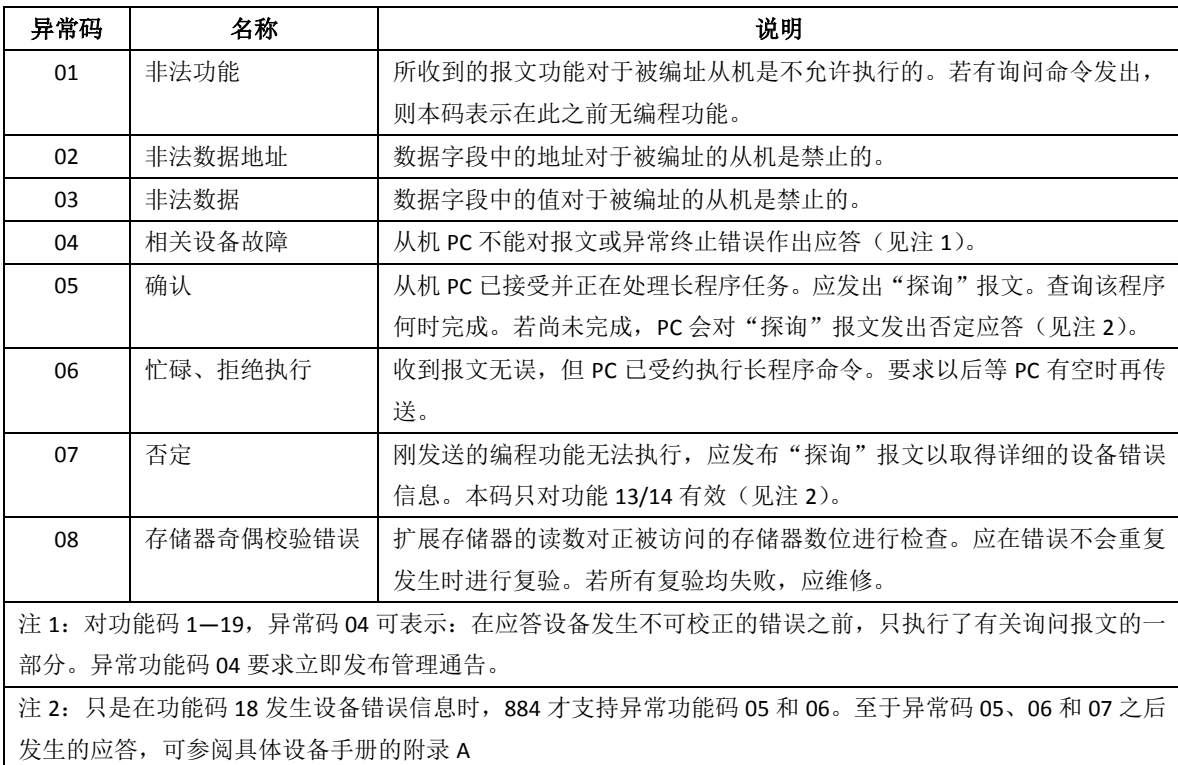

#### <span id="page-45-0"></span>**6.4 MODBUS** 存储区

MODBUS 涉及到的控制器(或 MODBUS 设备)存储区以 0XXXX、1XXXX、3XXXX、4XXXX 标 识;

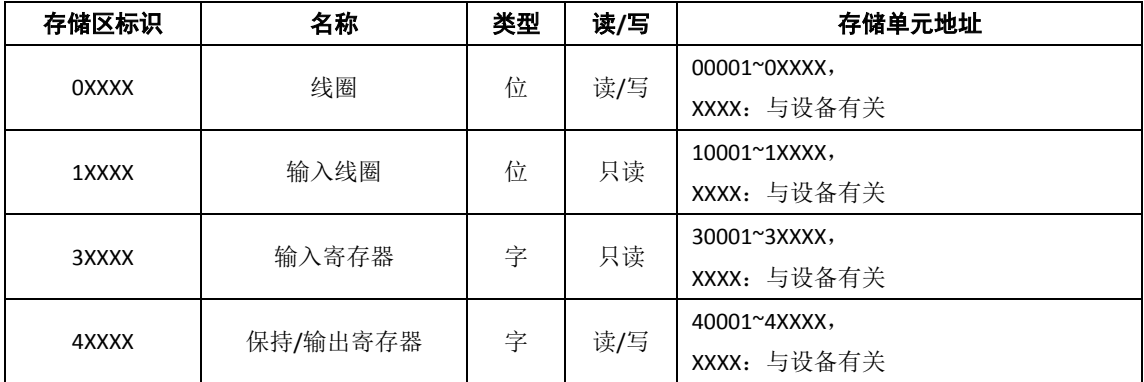

#### <span id="page-45-1"></span>**6.5 MODBUS** 功能码

即 MODBUS 应用层,规定了 MODBUS 报文格式和服务功能。

#### 读取输出状态

功能码: 01H

主站询问报文格式:

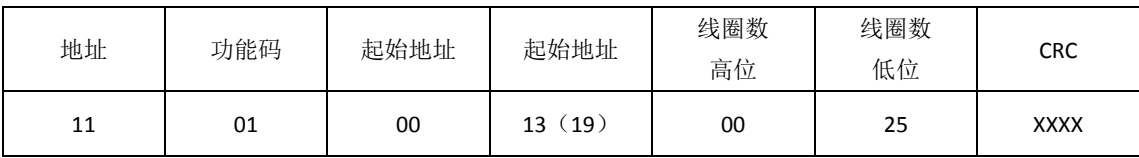

功能: 读从站输出线圈 OXXXX 状态。

注意:报文中线圈起始地址 00000 对应设备中 00001 地址,其他顺延。

本例: 读 11H 号从站输出线圈, 起始地址=0013H=19, 对应地址 00020; 线圈数=0025H=37; 末地址=00020+37-1=00056;

因此, 本询问报文功能是: 读 17 (11H) 号从站输出线圈 00020-00056, 共 37 个线圈状 态;

## 鼎实<br>鼎实

从站应答格式:

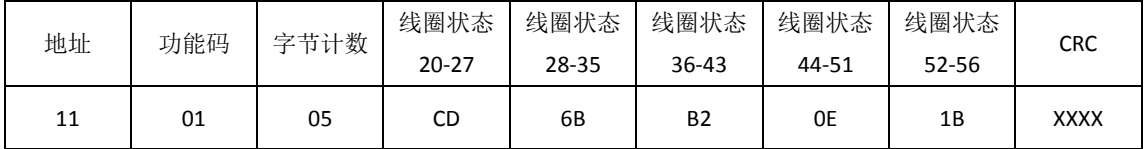

功能: 从机返回输出线圈 0 XXXX 状态

本例: CD=11001101, 对应 00020-00027;

1B= 0 0 0 1 1 0 1 1, 对应 00052-00056;

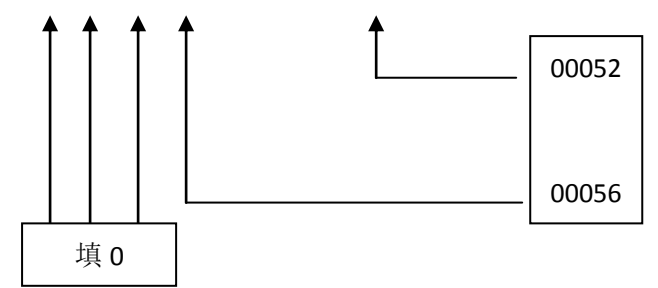

#### 读取输入状态

功能码: 02H

主站询问报文格式:

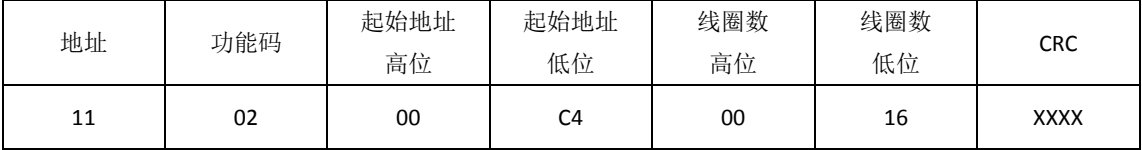

功能: 读从站输入线圈 1XXXX 状态。

注意:报文中线圈起始地址 00000 对应设备中 10001 地址,其他顺延。

本例:读 11H 号从站输入线圈,起始地址=00C4H=196,对应地址 10197;线圈数=0016H=22, 末地址=10197+22-1=10218;

因此,本询问报文功能是: 读 17 (11H) 号从站输入线圈 10197-10218, 共 22 个输入线圈 状态;

从站应答格式:

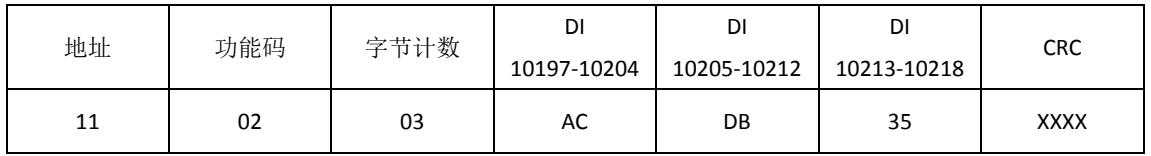

功能: 从机返回 DI=1XXXX 状态

#### 读取保存寄存器

功能码: 03H

主站询问报文格式:

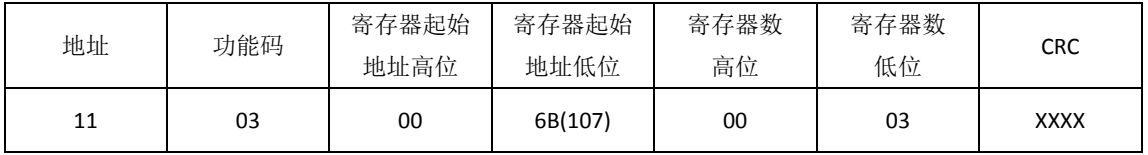

功能: 读从站保持寄存器 4XXXX 值。

注意:报文中寄存器起始地址 00000 对应设备中 40001 地址,其他顺延。

本例:读 11H 号从站保持寄存器值,起始地址=006BH=107,对应地址 40108;寄存器数=0003;

末地址=40108+3-1=40110;

因此,本询问报文功能是:读 17 (11H)号从站 3 个保持寄存器 40108-40110 的值;

从站应答格式:

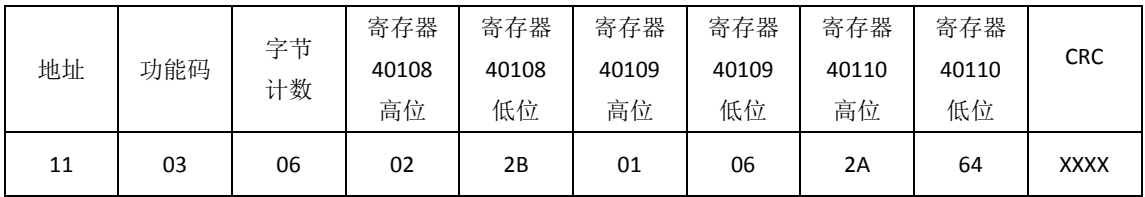

功能: 从站返回保持寄存器 40108-40110 的值; (40108)=022BH, (40109)=0106H,

(40110)=2A64H

#### 读取输入寄存器

功能码: 04H

主站询问报文格式:

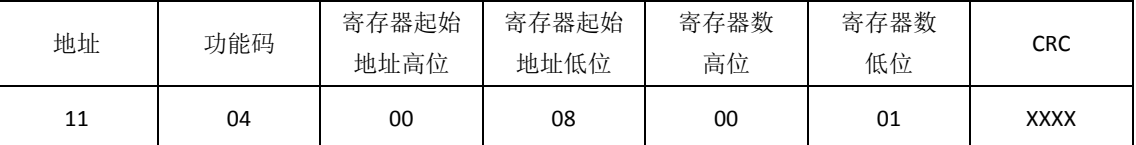

功能: 读从站输入寄存器 3XXXX 值。

注意:报文中寄存器起始地址 00000 对应设备中 30001 地址,其他顺延。

本例:读 11H 号从站输入寄存器值,起始地=0008H=0008,对应地址 30009;寄存器数=0001; 末地址=30009;因此,本询问报文功能:读 17 (11H)号从站 1 个保持寄存器 30009 的值; 从站应答格式:

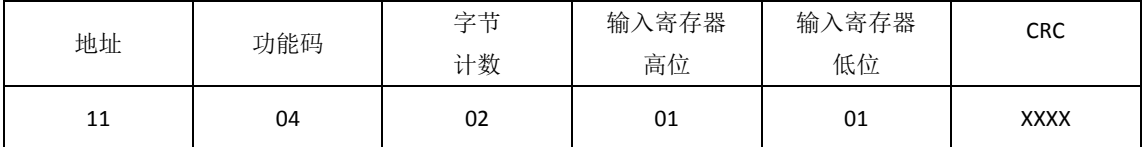

功能: 从站返回输入寄存器 30009 的值; (30009) =0101H

#### 强置单线圈

功能码: 05H

询问格式:

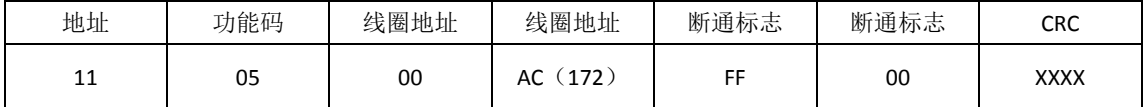

功能: 强置 17 号从站线圈 OXXXX 值。报文中线圈起始地址 00000 对应设备中 00001 地址, 其它顺延。

断通标志=FF00,置线圈 ON。

断通标志=0000,置线圈 OFF。

例: 起始地址=00AC(H)=172, 对应设备中的地址为 00173。强置 17 号从站线圈 0173 为 ON 状态 。

应答格式:原文返回

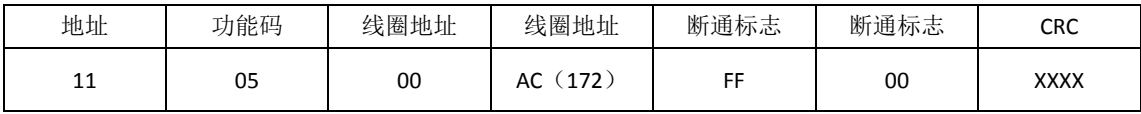

功能: 强置 17 号从机线圈 0173 ON 后原文返回

#### 预置单保持寄存器

功能码: 06H

询问格式:

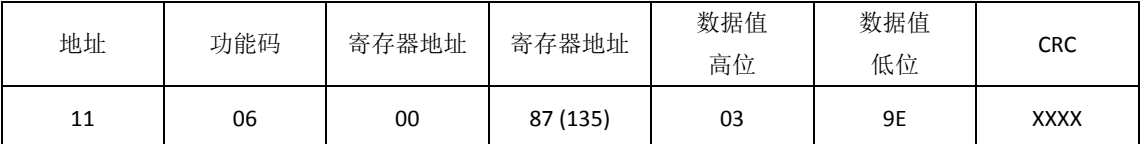

功能: 预置单保持寄存器 4XXXX 值。报文中线圈起始地址 00000 对应设备中 40001 地址,

其它顺延。

例:预置 17 号从机单保持寄存器 40136 值=0x039E;

应答格式:原文返回

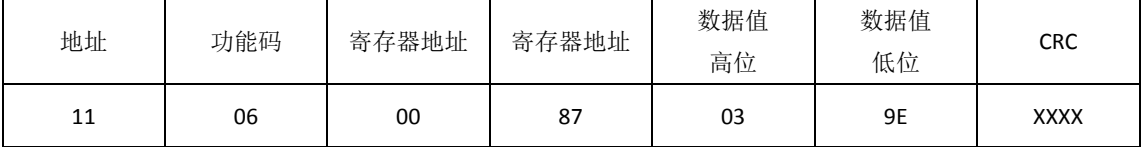

功能: 预置 17 号从机单保持寄存器 40136 值=0x039E 后原文返回。

#### 读取异常状态

功能码:*07H*

本产品 *PB-B-MODBUS* 暂不支持这一功能。

#### 回送校验

功能码:*08H*

本产品 *EIP-G-MOD2* 暂不支持这一功能。

#### 读取通信事件计数器

功能码:*0BH*

本产品 *EIP-G-MOD2* 暂不支持这一功能。

#### 读取通信事件计数器

功能码:*0CH*

本产品 *PB-B-MODBUS* 暂不支持这一功能。

#### 强置多线圈

功能码:0FH

主站询问报文格式:

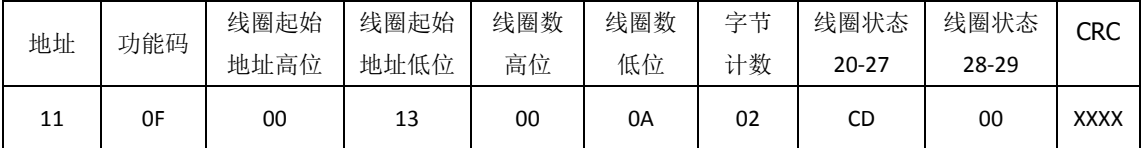

功能: 将多个连续线圈 OXXXX 强置为 ON/OFF 状态。

注意:报文中线圈起始地址 00000 对应设备中 00001 地址,其他顺延。

本例: 强置 11H 号从站多个连续线圈,线圈起始地址=0013H=19, 对应地址 00020; 线圈数 =000AH=10;末地址=00020+10-1=00029;

因此,本询问报文功能是:强置 17(11H)号从站 10 个线圈 00020—00029 的值; CDH→ 00020-00027; 00H→00028-00029;

从站应答格式:

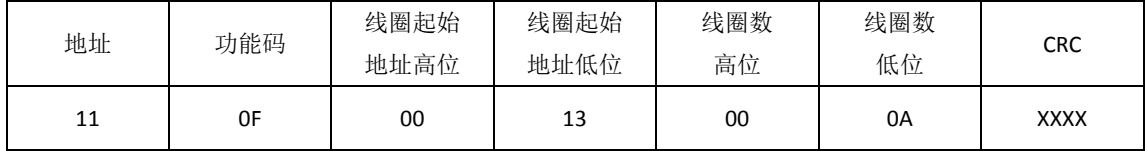

#### 预置多寄存器

功能码: 10H

主站询问报文格式:

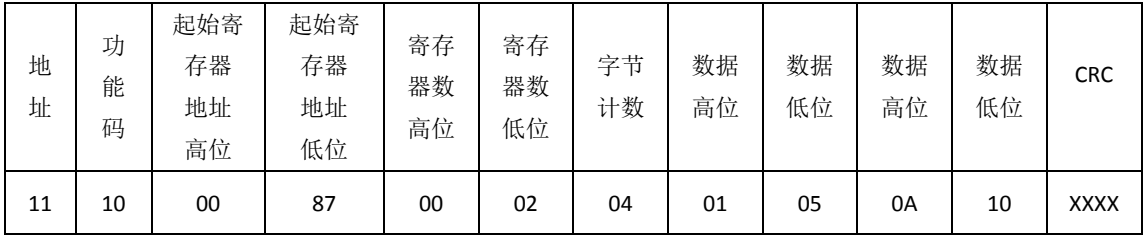

功能:预置从站多个保持寄存器值 4XXXX。

注意: 报文中保持寄存器起始地址 40000 对应设备中 40001 地址, 其他顺延。

本例: 预置 11H 号从站多个保持寄存器值, 寄存器起始地址=0087H=135, 对应地址 40136, 线圈数=0002H=2, 末地址=40135+2-1=40137;

因此,本询问报文功能是:预置 17(11H)号从站 2 个保持寄存器值;0105H→40136; 0A10H  $\rightarrow$  40137.

应答格式:

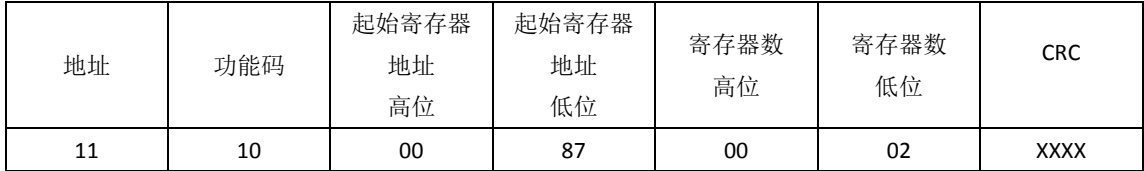

## <span id="page-52-0"></span>第七章 有毒有害物质表

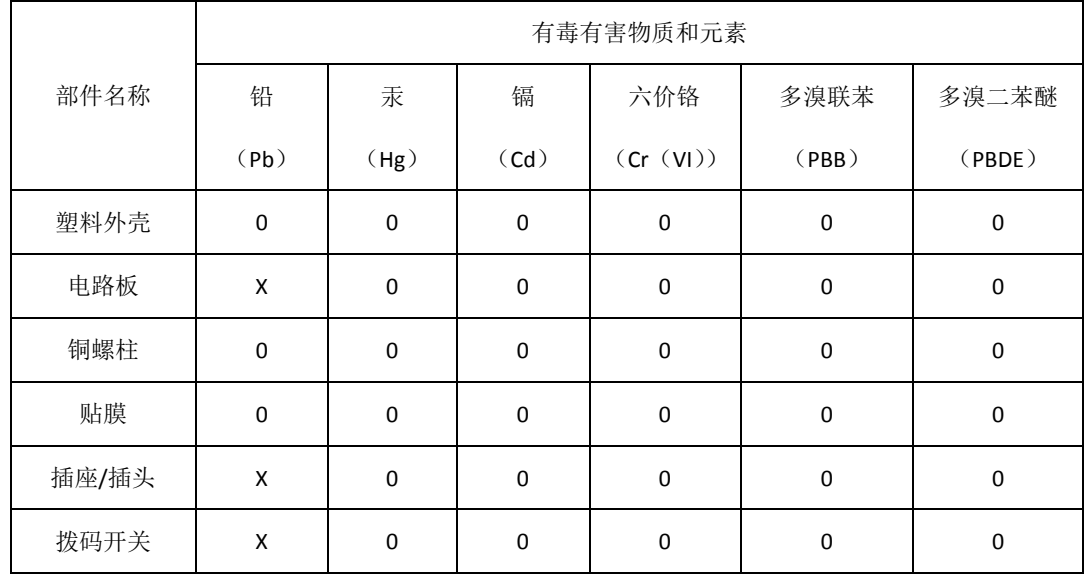

根据中国《电子信息产品污染控制管理办法》的要求出台

0:表示在此部件所用的所有同类材料中,所含的此有毒或有害物质均低于 SJ/T1163-2006 的限制要求;

X:表示在此部件所用的所有同类材料中,至少一种所含的此有毒或有害物质高于 SJ/T1163-2006 的限制要求。

注明: 引用的"环保使用期限"是根据在正常温度和湿度条件下操作使用产品而确定的。

## 现场总线 **PROFIBUS**(中国)技术资格中心 北京鼎实创新科技有限公司

电话: 010-82078264、010-62054940 传真: 010-82285084 地址: 北京德胜门外教场口 1 号, 5 号楼 A-1 室 邮编: 100120 Web[:www.c-profibus.com.cn](http://www.c-profibus.com.cn/) Email: tangiy@c-profibus.com.cn